## HP Photosmart 320 series - Guida d'uso

## Italiano

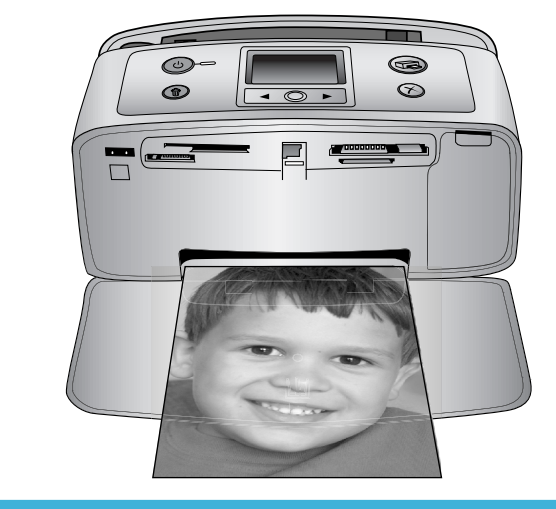

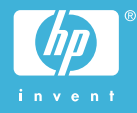

#### <span id="page-1-0"></span>**Copyright e marchi di fabbrica**

© Copyright 2004 Hewlett-Packard Development Company, L.P. Le informazioni contenute in questo documento sono soggette a modifica senza preavviso. La riproduzione, l'adattamento o la traduzione senza consenso scritto sono vietati, salvo nei casi previsti dalle leggi sul copyright.

#### **Avviso**

Le uniche garanzie sui prodotti e i servizi HP sono quelle stabilite nei certificati di garanzia che accompagnano tali prodotti e servizi. Nulla di quanto contenuto in questo documento costituisce altra garanzia. HP non sarà ritenuta responsabile di errori tecnici o editoriali né di omissioni rilevati in questo documento.

Hewlett-Packard Development Company, L.P. non sarà ritenuta responsabile dei danni accidentali o conseguenti, collegati o riconducibili alla fornitura, alle prestazioni o all'uso di questo documento e dei programmi in esso descritti.

#### **Marchi di fabbrica**

HP, il logo HP e Photosmart sono proprietà di Hewlett-Packard Development Company, L.P. Il logo Secure Digital è un marchio della SD Association.

Microsoft e Windows sono marchi depositati di Microsoft Corporation. CompactFlash, CF e il logo CF sono marchi della CompactFlash Association (CFA).

Memory Stick, Memory Stick Duo, Memory Stick PRO e Memory Stick PRO Duo sono marchi o marchi depositati di Sony Corporation.

MultiMediaCard è un marchio di Infineon Technologies AG Germania, concesso in licenza all'MMCA (MultiMediaCard Association). SmartMedia è un marchio di Toshiba Corporation.

xD-Picture Card è un marchio di Fuji Photo Film Co., Ltd., Toshiba Corporation e Olympus Optical Co., Ltd.

Mac, il logo Mac e Macintosh sono marchi depositati di Apple Computer, Inc.

Il marchio e i logo Bluetooth sono di proprietà di Bluetooth SIG, Inc. che ne ha concesso l'uso a Hewlett-Packard Company su licenza.

PictBridge e il logo PictBridge sono marchi CIPA (Camera & Imaging Products Association).

Gli altri marchi e i relativi prodotti sono marchi depositati e non dei loro rispettivi possessori.

Il software incorporato nella stampante è basato in parte sul lavoro dell'Independent JPEG Group.

I copyright di alcune foto riprodotte in questo documento sono conservati dai loro proprietari originali.

#### **Numero di identificazione del modello a norme: SDGOA-0406**

Ai fini dell'identificazione del modello a norme, al prodotto è assegnato un Numero di modello a norme. Il Numero di modello a norme di questo prodotto è SDGOA-0406 e non va confuso con il nome commerciale (stampante HP Photosmart 320 series) o con il numero di prodotto (Q3414A).

#### **Sicurezza**

Per ridurre il rischio di danni alle persone, provocate da fuoco o scosse elettriche, rispettare scrupolosamente le norme di sicurezza.

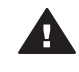

**Avvertenza** Per evitare incendi o scosse elettriche, non esporre il prodotto alla pioggia o all'umidità.

- Leggere tutte le istruzioni riportate nel *Poster di installazione HP Photosmart*.
- Collegare il prodotto esclusivamente a prese con messa a terra. Se lo stato della presa elettrica non è noto, verificarlo con un elettricista qualificato.
- Osservare tutte le avvertenze e le istruzioni riportate sul prodotto.
- Scollegare il prodotto dalla presa prima di pulirlo.
- Non installare o usare il prodotto vicino all'acqua o con le mani umide.
- Collocare il prodotto su una superficie stabile.
- Installare il prodotto in una zona riparata dove nessuno possa camminare sul suo cavo di alimentazione e controllare sempre che il cavo sia integro.
- Se il prodotto non funziona normalmente, leggere le informazioni sulla risoluzione dei problemi nella Guida in linea HP Photosmart.
- Il prodotto non contiene parti affidate alla manutenzione dell'utente. Rivolgersi sempre a personale di assistenza qualificato.
- Usare il prodotto in ambiente ventilato.

#### **Dichiarazione di compatibilità ambientale**

Hewlett-Packard Company si impegna a fornire prodotti di alta qualità secondo le modalità previste a salvaguardia dell'ambiente.

#### **Protezione dell'ambiente**

Questa stampante è stata progettata con caratteristiche che riducono al minimo il suo impatto ambientale. Per maggiori informazioni, visitare il sito Web di HP Commitment to the Environment all'indirizzo [www.hp.com/](http://www.hp.com/hpinfo/globalcitizenship/environment/) [hpinfo/globalcitizenship/environment/.](http://www.hp.com/hpinfo/globalcitizenship/environment/)

#### **Emissione di ozono**

La stampante non produce apprezzabili emissioni di ozono  $(O_3)$ .

#### **Consumo di energia**

Quando il prodotto è in modalità ENERGY STAR®, i suoi consumi scendono in modo apprezzabile permettendo un risparmio economico e di risorse naturali senza influire sulle sue elevate prestazioni. Il prodotto è qualificato ENERGY STAR, cioè è conforme ai requisiti fissati da un programma voluto per incoraggiare lo sviluppo di prodotti per ufficio a basso consumo di energia.

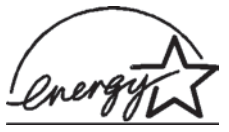

ENERGY STAR is a U.S. registered mark of the U.S.

EPA. As an ENERGY STAR partner, Hewlett-Packard Company has determined that this product meets the ENERGY STAR guidelines for

energy efficiency. For more information, go to [www.energystar.gov](http://www.energystar.gov).

#### **Uso della carta**

Il prodotto è adatto a utilizzare carta riciclata conforme alle norme DIN 19309.

#### **Plastica**

I componenti in plastica di peso superiore a 24 grammi (0.88 once) sono contrassegnati secondo gli standard internazionali per facilitarne l'identificazione ai fini del riciclaggio.

#### **Schede sulla sicurezza dei materiali**

Schede sulla sicurezza dei materiali (MSDS, Material safety data sheets) sono disponibili nel sito Web HP all'indirizzo [www.hp.com/go/msds](http://www.hp.com/go/msds). I clienti che non dispongono di una connessione a Internet possono contattare l'Assistenza clienti.

#### **Programma di riciclaggio**

HP dispone di numerosi programmi per la resa e il riciclaggio dei prodotti in molti paesi e collabora con alcuni dei maggiori centri di riciclaggio di componenti elettronici in tutto il mondo. HP inoltre contribuisce al risparmio delle risorse rivendendo alcuni dei propri prodotti migliori riciclati.

Questo prodotto HP nelle saldature contiene piombo che può richiedere procedure di smaltimento speciali.

## **Sommario**

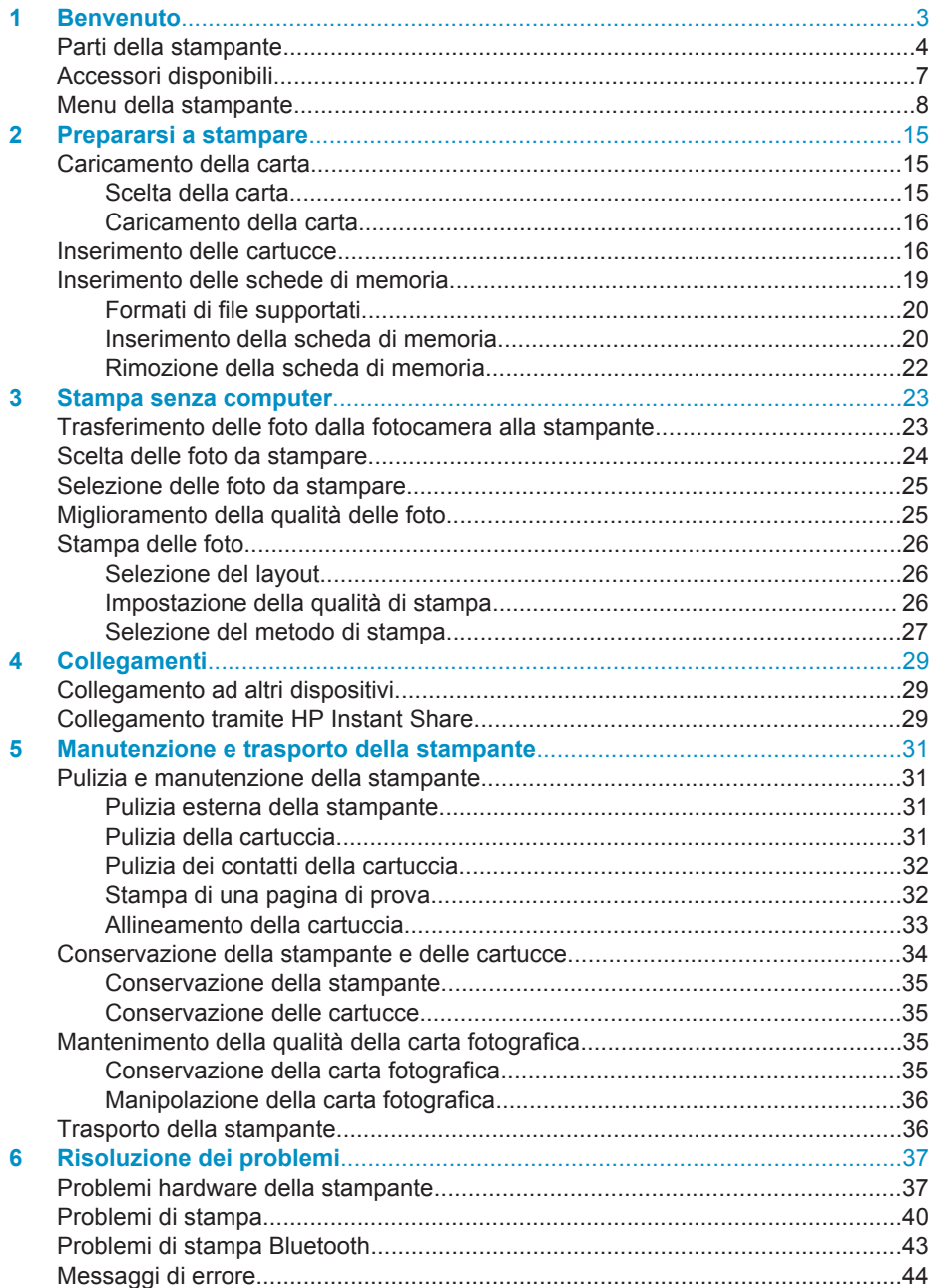

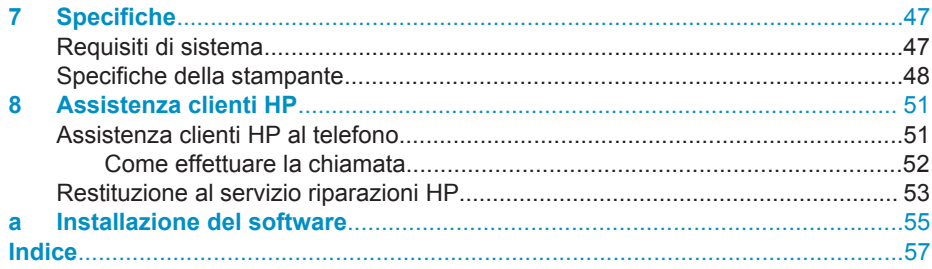

# <span id="page-5-0"></span>**1 Benvenuto**

Grazie per avere acquistato una stampante HP Photosmart 320 series! Questa nuova stampante fotografica compatta permette di stampare bellissime foto rapidamente e facilmente con o senza computer.

La guida insegna a stampare foto dalla stampante senza computer. Per sapere come si stampa dal computer, installare il software della stampante e visualizzare la guida in linea. Vedere [Installazione del software](#page-57-0).

La guida contiene, fra l'altro, istruzioni per:

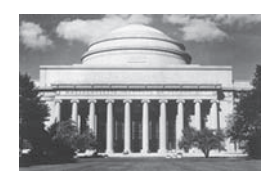

Stampare bellissime foto senza bordo. Vedere [Stampa](#page-28-0) [delle foto.](#page-28-0)

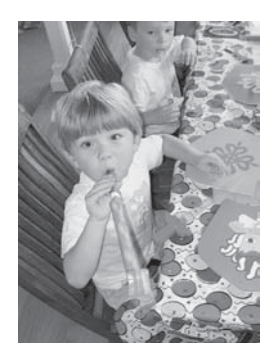

Migliorare la qualità delle foto rendendole più nitide e correttamente contrastate. Vedere [Miglioramento della](#page-27-0) [qualità delle foto.](#page-27-0)

La stampante è accompagnata dalla documentazione seguente:

- **Poster di installazione** Il *Poster di installazione HP Photosmart 320 series* guida all'installazione della stampante e alla stampa della prima foto.
- **Guida d'uso** La *Guida d'uso HP Photosmart 320 series* è questo documento. La guida descrive le funzioni basilari della stampante, insegna a usare la stampante senza computer e contiene informazioni sulla risoluzione dei problemi.
- **Guida in linea HP Photosmart** La Guida in linea HP Photosmart insegna a usare la stampante con il computer e contiene informazioni sulla risoluzione dei problemi.

La Guida in linea può essere letta e stampata dopo l'installazione del software della stampante HP Photosmart sul computer.

- **PC Windows** Nel menu **Start**, selezionare **Programmi** (in Windows XP, selezionare **Tutti i programmi**) > **HP** > **Photosmart 320, 370, 7400, 7800, 8100, 8400, 8700 series** > **Guida in linea Photosmart**.
- **Macintosh** Selezionare **Guida** > **Mac, Aiuto** nel Finder e selezionare **Libreria** > **Guida in linea HP Photosmart per Macintosh**.

## <span id="page-6-0"></span>**Parti della stampante**

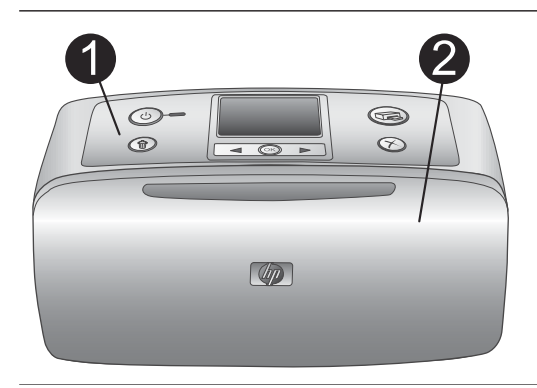

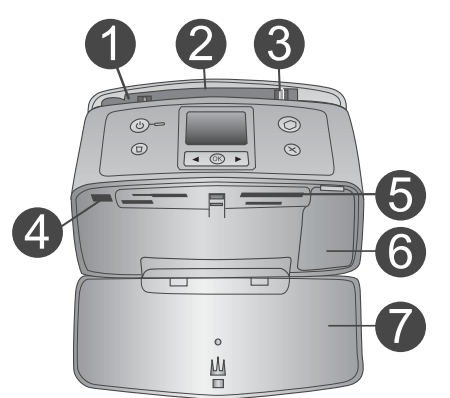

#### **Lato anteriore della stampante**

- 1 **Pannello di controllo** Controlla le funzioni basilari della stampante.
- 2 **Vassoio di raccolta (chiuso)**

Da aprire per stampare, inserire la scheda di memoria o collegare una fotocamera digitale compatibile.

#### **Interno anteriore della stampante**

- 1 **Vassoio di alimentazione** Per il caricamento della carta.
- 2 **Prolunga del vassoio di alimentazione** Estratta, sostiene la carta.
- 3 **Guida larghezza carta** Da spostare secondo la larghezza della carta per favorirne il corretto inserimento.
- 4 **Porta fotocamera** Per il collegamento di una fotocamera digitale PictBridge o dell'adattatore senza fili HP Bluetooth opzionale.
- 5 **Alloggiamenti per schede di memoria** Qui vanno inserite le schede. Vedere [Inserimento delle schede di memoria.](#page-21-0)
- 6 **Sportello della cartuccia** Da aprire per inserire o togliere la cartuccia.
- 7 **Vassoio di raccolta (aperto)**

Qui la stampante deposita le foto stampate.

<span id="page-7-0"></span>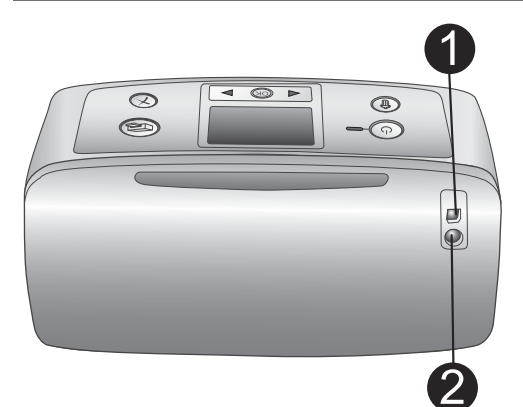

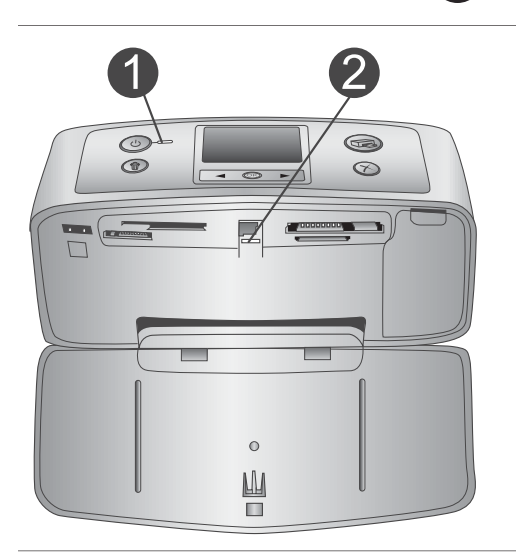

#### **Lato posteriore della stampante**

#### 1 **Porta USB**

Da usare per collegare la stampante a un computer o a una fotocamera digitale HP a stampa diretta.

#### 2 **Connettore del cavo di alimentazione** Per il collegamento del cavo di

alimentazione.

#### **Spie luminose**

#### 1 **Spia Accensione**

- Verde: la stampante è accesa
- Verde e lampeggiante: la stampante è occupata
- Rossa e lampeggiante: la stampante ha bisogno di assistenza

#### 2 **Spia Scheda di memoria**

La luce indica lo stato della scheda di memoria. Vedere [Inserimento delle](#page-21-0) [schede di memoria.](#page-21-0)

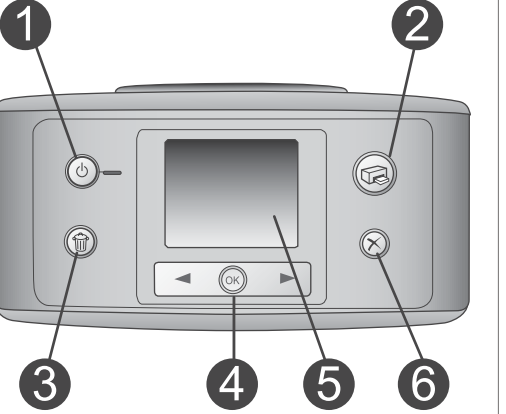

#### **Pannello di controllo**

- 1 **Accensione** Per accendere e spegnere la stampante.
- 2 **Stampa**

Per stampare le foto selezionate sulla scheda di memoria.

#### 3 **Elimina**

Per eliminare le foto selezionate dalla scheda di memoria.

#### 4 **Pulsanti Scegli foto**

Le frecce permettono di scorrere le foto della scheda di memoria o visualizzare i menu della stampante. Premere **OK** per selezionare una foto o l'opzione di menu.

5 **Schermo della stampante**

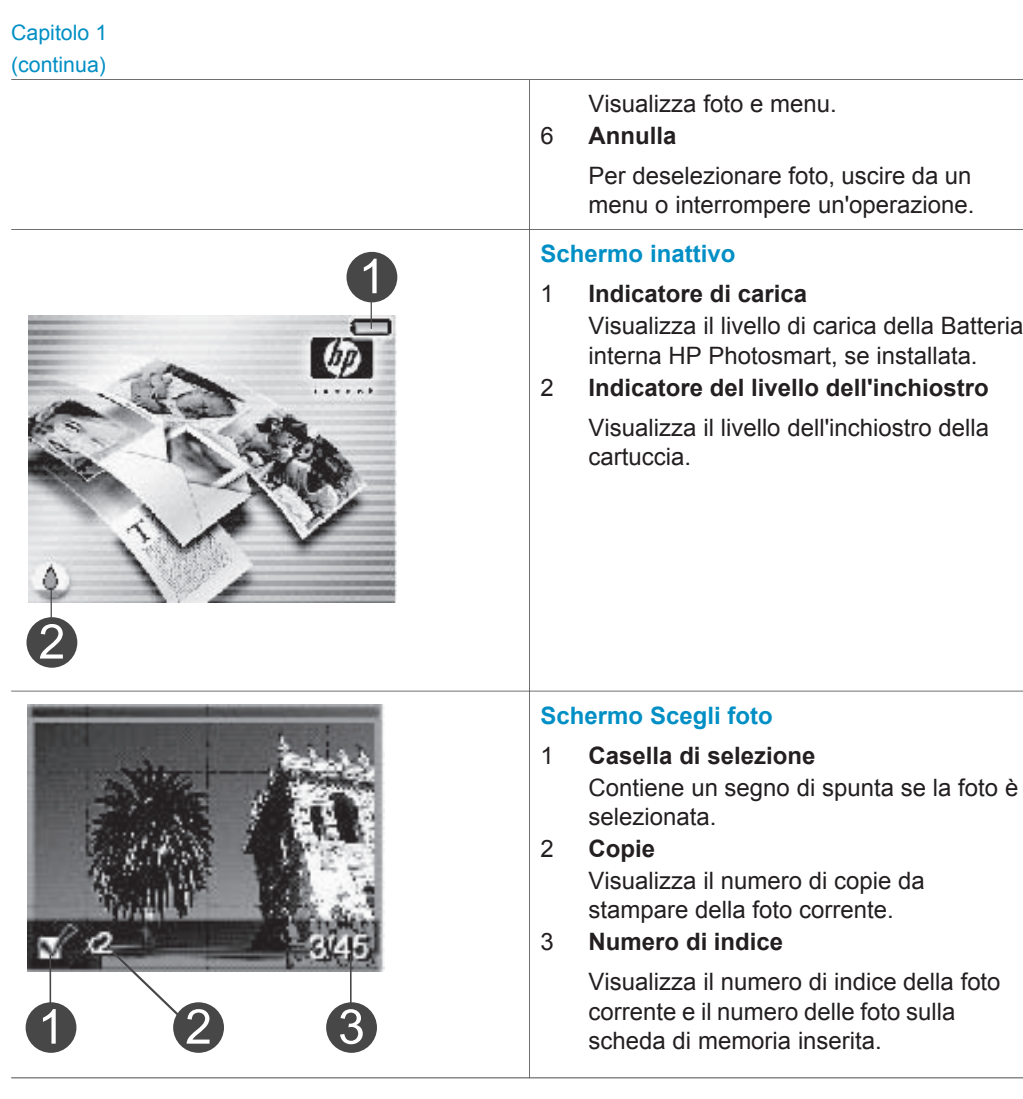

<span id="page-9-0"></span>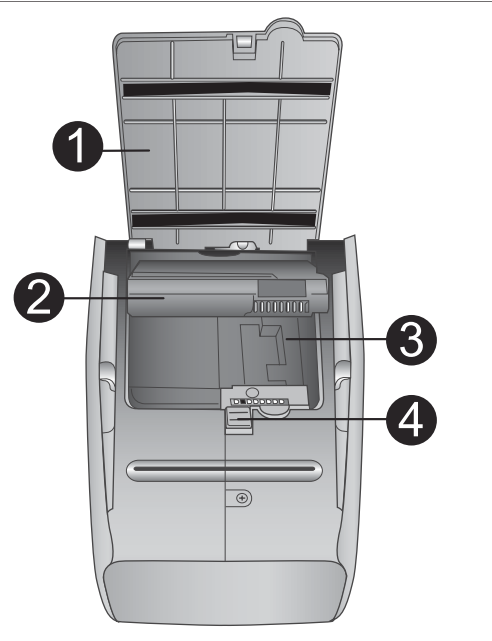

#### **Vano della batteria interna**

- 1 **Sportello del vano batteria** Da aprire sul fondo della stampante per inserire la Batteria interna HP Photosmart opzionale.
- 2 **Batteria interna HP Photosmart** (Modello numero: Q5599A) Una batteria completamente carica permette di stampare circa 75 foto. La batteria va acquistata a parte.
- 3 **Vano della batteria interna** Qui va inserita la Batteria interna HP Photosmart opzionale.
- 4 **Pulsante del vano batteria**

Scorrendo sblocca lo sportello del vano.

## **Accessori disponibili**

Per la stampante HP Photosmart 320 series sono previsti numerosi accessori che ne migliorano la portatilità e permettono di stampare sempre e ovunque. Gli accessori possono differire nell'aspetto da quelli riportati in questo documento.

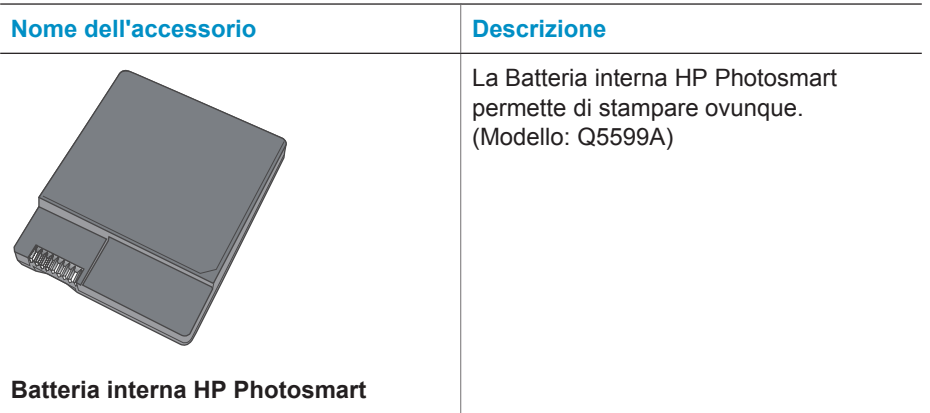

#### <span id="page-10-0"></span>Capitolo 1

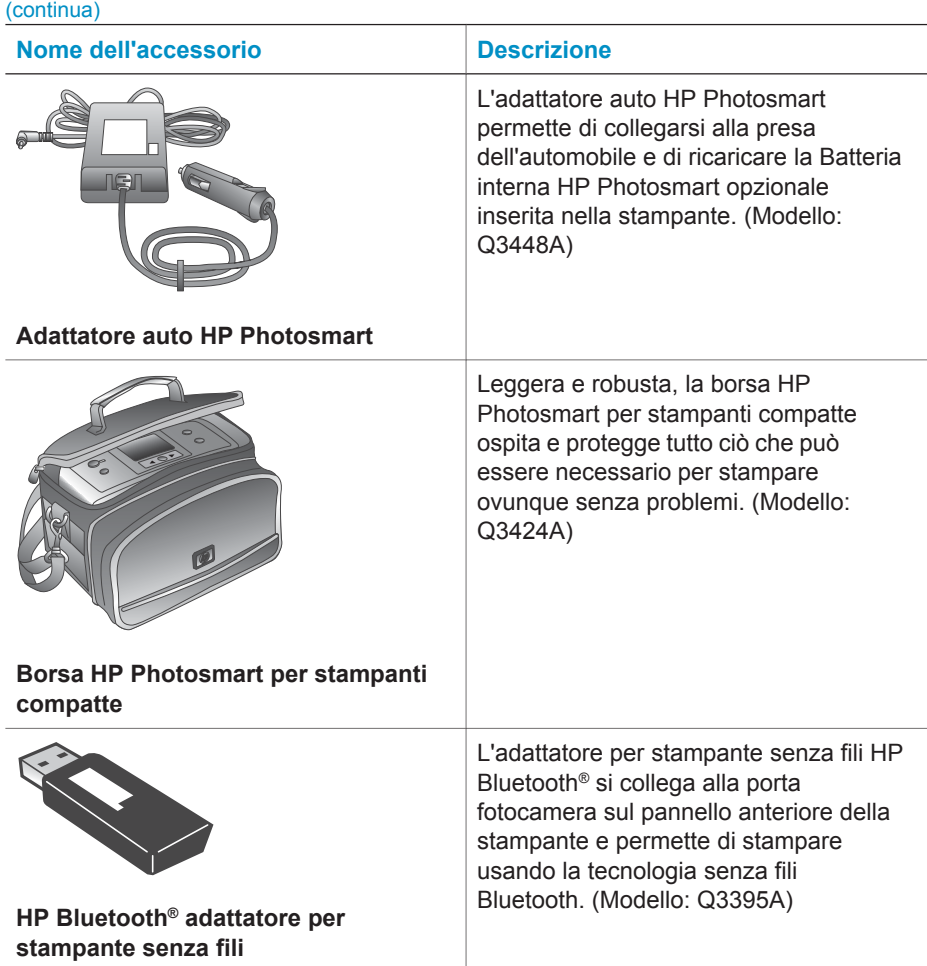

### **Menu della stampante**

Il menu della stampante contiene funzioni per il controllo delle impostazioni predefinite, della qualità di stampa e degli effetti speciali.

#### **Per usare il menu della stampante**

- 1 Se nella stampante c'è una scheda di memoria, estrarla.
- 2 Premere o  $\triangleright$  sul pannello di controllo della stampante per accedere al menu.

#### **Per spostarsi fra le opzioni del menu della stampante**

- Premere < o ▶ per scorrere le opzioni visualizzate sullo schermo della stampante. Le voci di menu in grigio non sono utilizzabili.
- Premere **OK** per aprire un menu o selezionare un'opzione.
- Premere **Annulla** per uscire dal menu corrente.

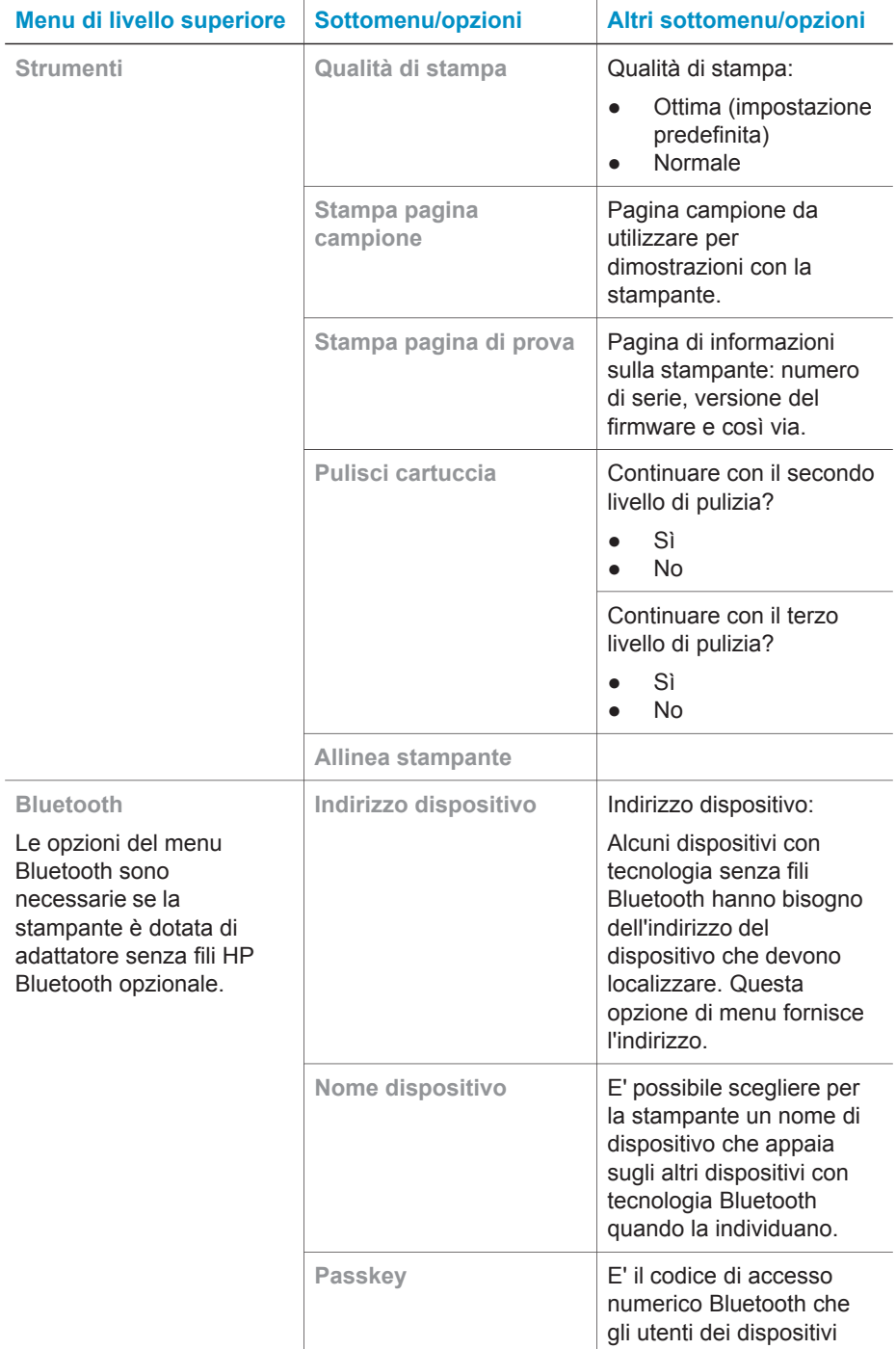

#### **Struttura del menu della stampante**

#### Capitolo 1

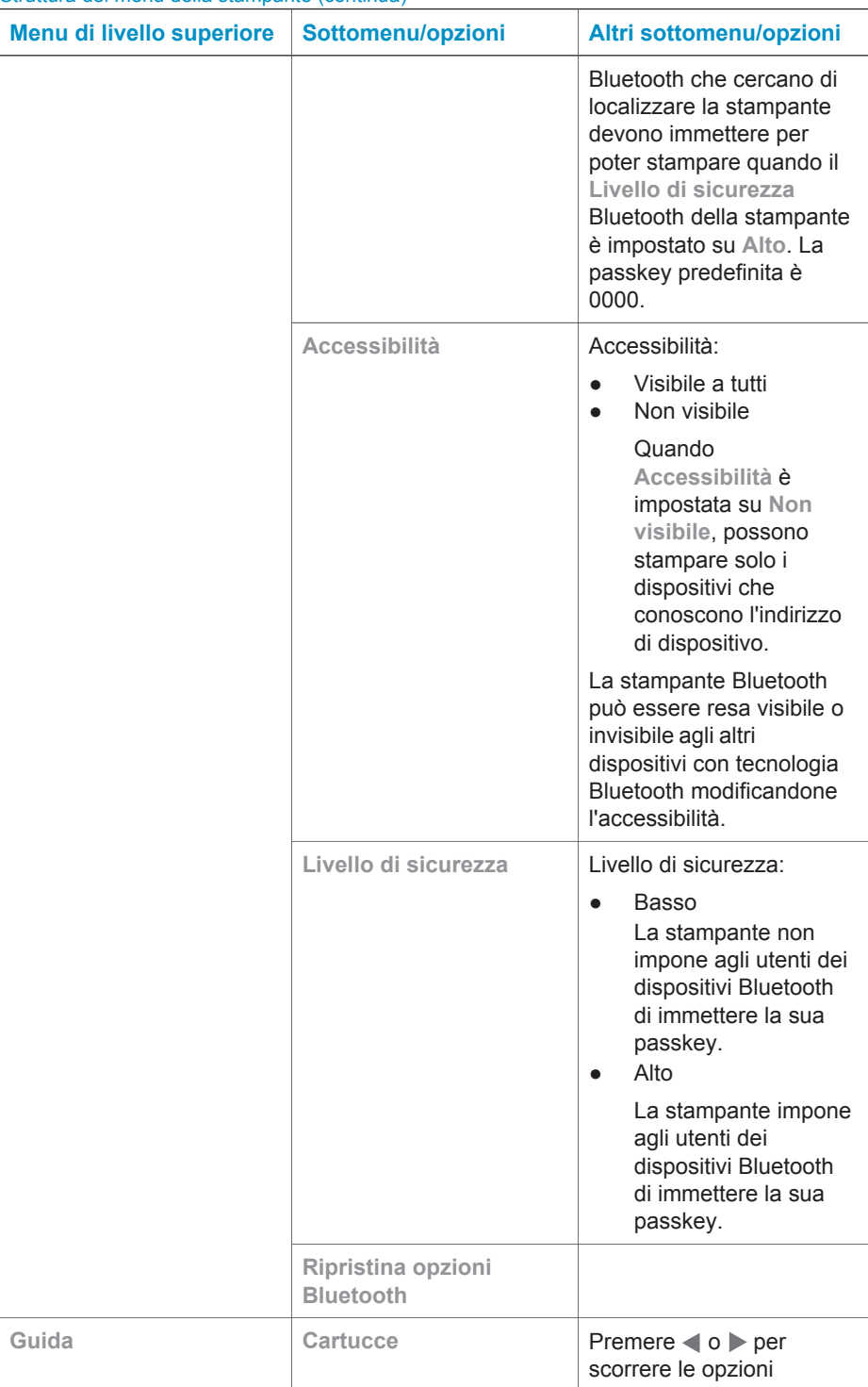

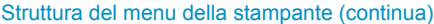

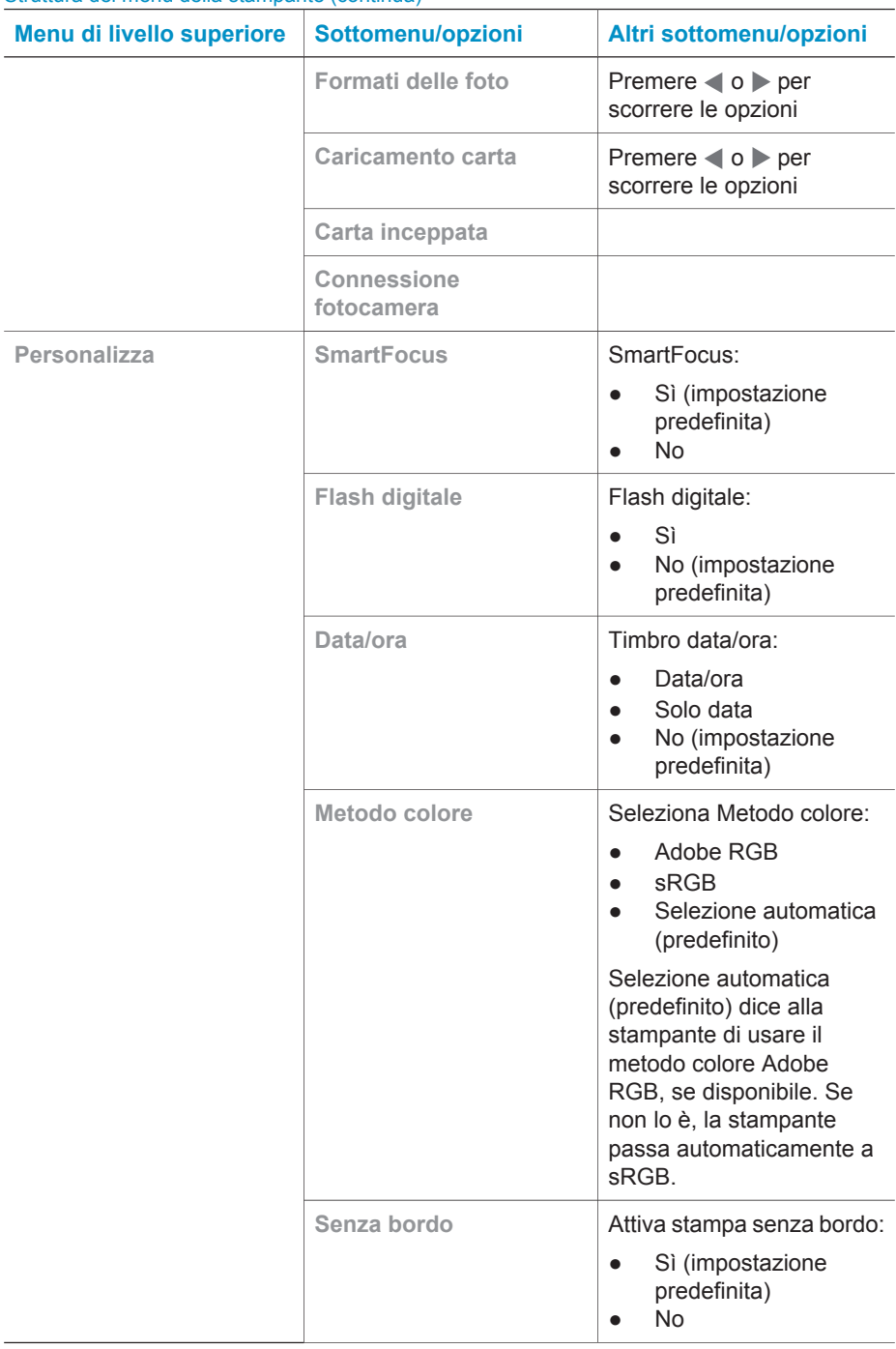

#### Capitolo 1

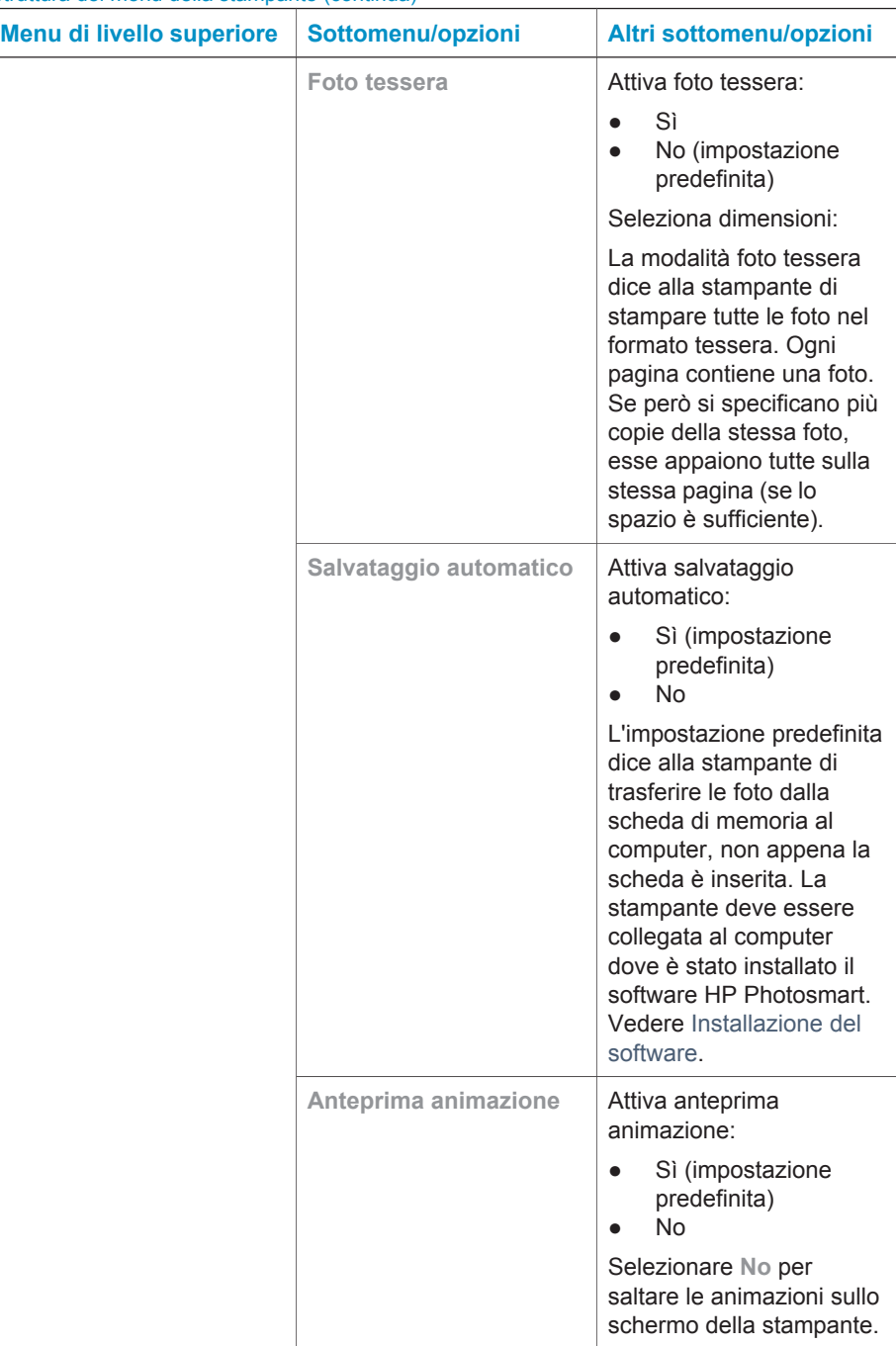

Struttura del menu della stampante (continua)

#### Struttura del menu della stampante (continua)

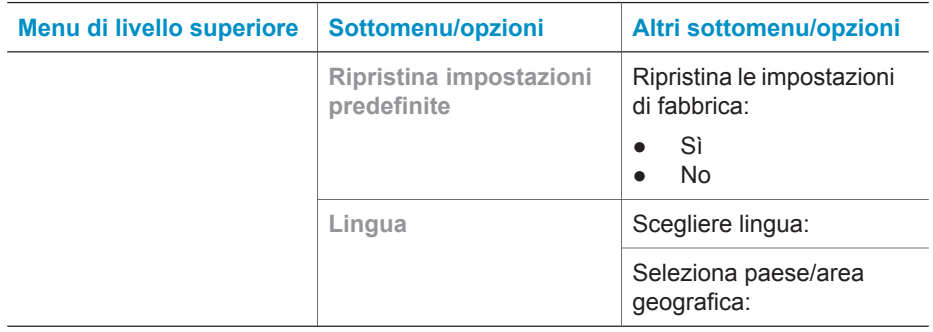

Capitolo 1

# <span id="page-17-0"></span>**2 Prepararsi a stampare**

Per poter stampare è necessario imparare a eseguire tre procedure molto facili:

- Caricamento della carta (vedere Caricamento della carta)
- Inserimento delle cartucce (vedere [Inserimento delle cartucce\)](#page-18-0)
- Inserimento della scheda di memoria (see [Inserimento delle schede di memoria\)](#page-21-0)

Prima di inserire la scheda di memoria, è necessario caricare la carta e inserire la cartuccia.

## **Caricamento della carta**

Per prima cosa vediamo come si sceglie il tipo di carta più adatto e come lo si inserisce nel vassoio di alimentazione.

#### **Scelta della carta**

Per un elenco dei tipi di carta per stampa a getto di inchiostro HP o per l'acquisto di materiali di consumo, visitare i siti:

- [www.hpshopping.com](http://www.hpshopping.com) (U.S.A.)
- [www.hp.com/go/supplies](http://www.hp.com/go/supplies) (Europa)
- [www.hp.com/jp/supply\\_inkjet](http://www.hp.com/jp/supply_inkjet) (Giappone)
- [www.hp.com/paper](http://www.hp.com/paper) (Asia/Pacifico)

Per ottenere i migliori risultati dalla stampante, scegliere fra le carte fotografiche HP di alta qualità riportate nella tabella.

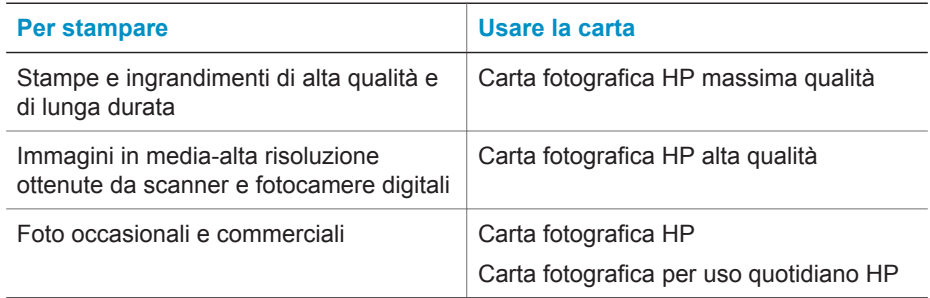

Per conservare la carta in buone condizioni per la stampa:

- Conservare la carta non utilizzata nella sua confezione originale.
- Mantenere i fogli piatti in un luogo fresco e asciutto. Se gli angoli si piegano, infilare la carta in una cartellina di plastica e piegarla nella direzione opposta alla piega.
- Sollevare la carta fotografica per i bordi per evitare di macchiarla.

#### <span id="page-18-0"></span>**Caricamento della carta**

Consigli utili sul caricamento della carta:

- Le foto possono essere stampate su carta fotografica, schede, schede L o schede Hagaki.
- Prima di caricare la carta estrarre la guida larghezza carta per farle spazio.
- In ogni stampa, il tipo e il formato della carta deve essere uno solo. Nel vassoio di alimentazione non usare mai più di un tipo e un formato di carta.

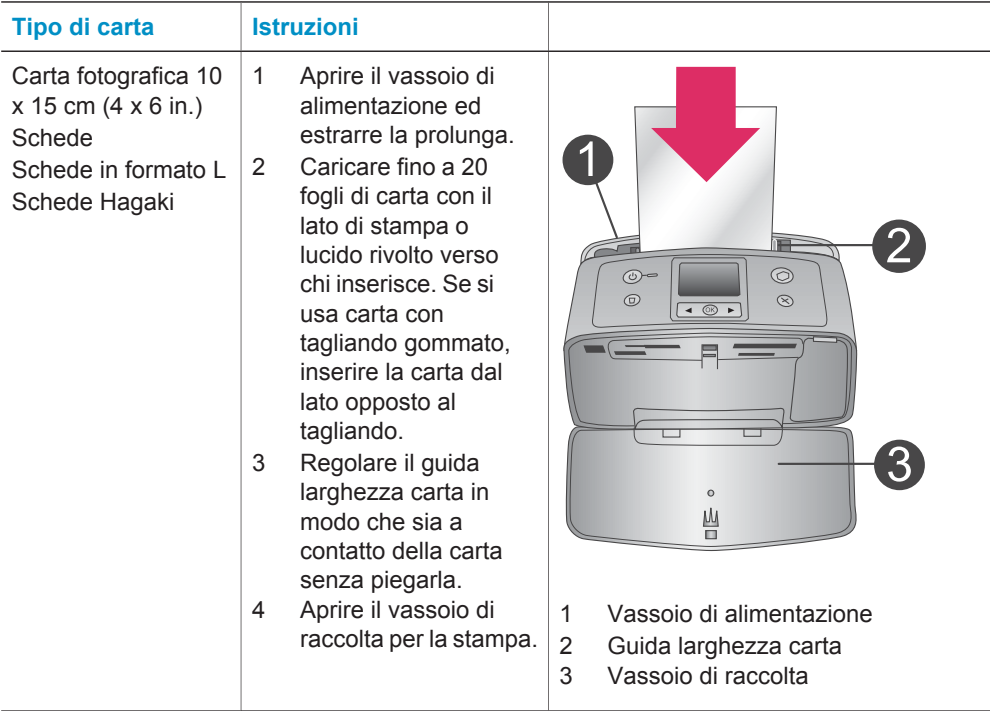

## **Inserimento delle cartucce**

La stampante HP Photosmart 320 stampa foto a colori e in bianco e nero. HP offre due tipi di cartucce, in modo da poter scegliere la più adatta al progetto. Il numero della cartuccia varia da paese a paese. Selezionare il numero corrispondente al proprio paese.

Per i migliori risultati, HP raccomanda di usare solo cartucce HP. L'installazione di una cartuccia non compresa nella tabella invalida la garanzia della stampante.

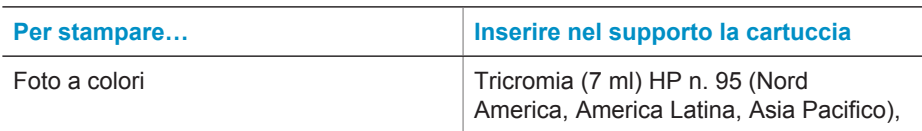

#### **Usare la cartuccia destra**

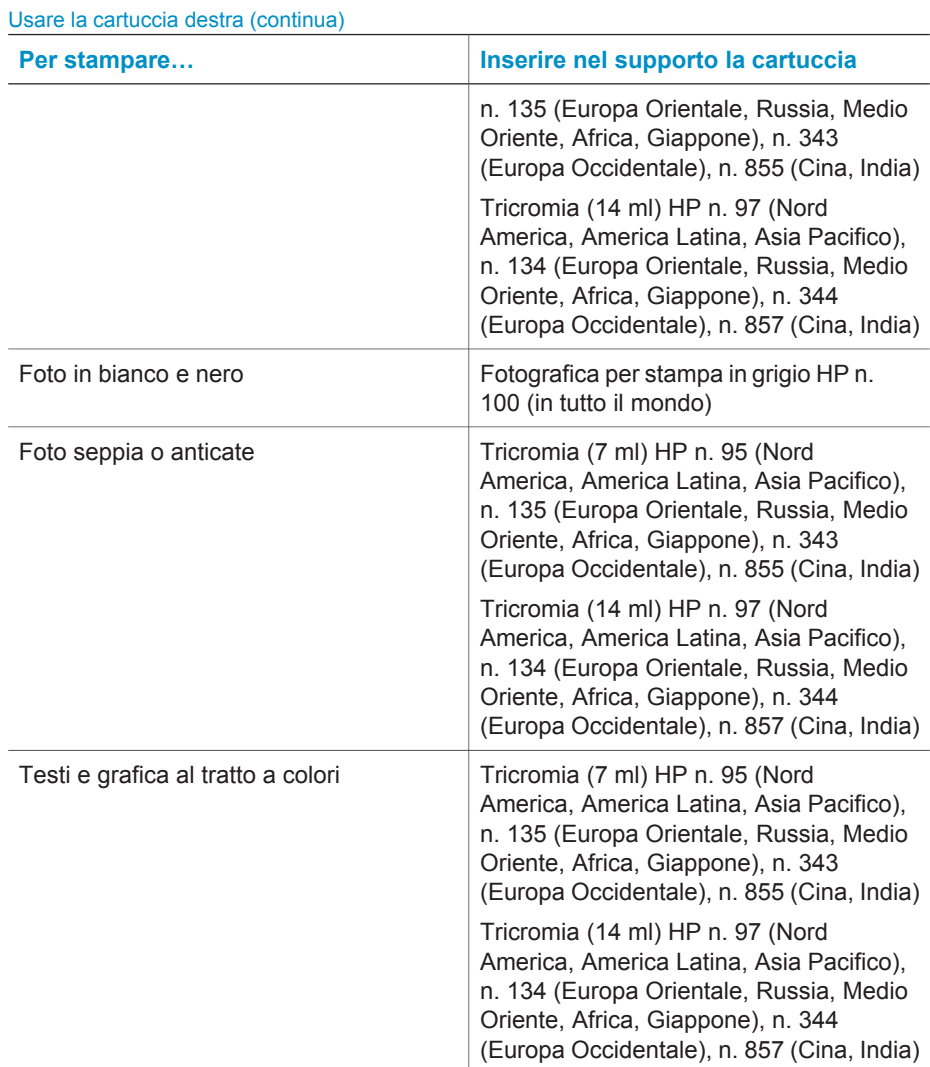

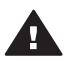

**Avvertimento** Verificare che nella stampante ci sia la cartuccia prevista. HP sconsiglia di modificare o rigenerare le cartucce HP. I danni che possono derivare dalla modifica o dal riempimento delle cartucce HP non sono coperti dalla garanzia HP.

Per ottenere la migliore qualità di stampa, HP raccomanda di installare le cartucce prima della scadenza riportata sulla confezione.

#### <span id="page-20-0"></span>**Inserimento o sostituzione della cartuccia**

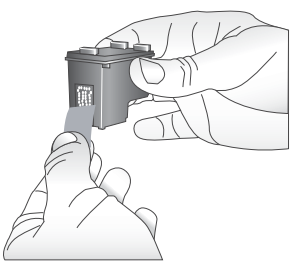

**Rimuovere il nastro rosa**

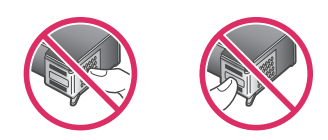

**Non toccare qui**

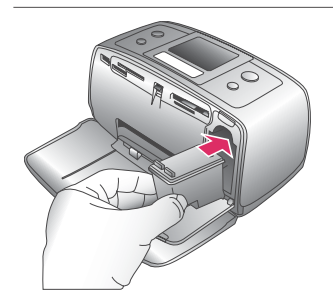

#### **Preparare la stampante e la cartuccia**

- 1 Controllare che la stampante sia accesa e sia stato tolto il cartone al suo interno.
- 2 Aprire lo sportello di accesso alla cartuccia.
- 3 Rimuovere il nastro rosa dalla cartuccia.

#### **Inserire la cartuccia**

- 1 Se si sta sostituendo una cartuccia, spingere in giù e in fuori la cartuccia nell'alloggiamento per estrarla.
- 2 Tenere la nuova cartuccia con l'etichetta verso l'alto. Far scorrere la cartuccia inserendola inclinata nell'alloggiamento dalla parte dei contatti di color rame. Spingere la cartuccia fino allo scatto di assestamento.
- 3 Chiudere lo sportello del vano della cartuccia.

Lo schermo della stampante visualizza un'icona che riporta il livello approssimativo dell'inchiostro della nuova cartuccia (100%, 75%, 50%, 25% e quasi vuota). Se la cartuccia inserita non è originale HP, l'icona del livello dell'inchiostro non appare.

#### Inserimento o sostituzione della cartuccia (continua)

<span id="page-21-0"></span>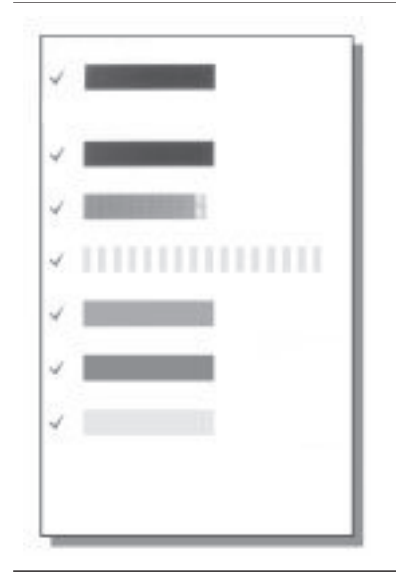

Ogni volta che si installa o si sostituisce una cartuccia, sullo schermo della stampante un messaggio chiede di caricare carta comune per l'allineamento della cartuccia. Ciò consente di ottenere stampe di alta qualità.

#### **Allineare la cartuccia**

- 1 Caricare carta nel vassoio di alimentazione e premere **OK**.
- 2 Allineare la cartuccia seguendo le istruzioni a video.

Vedere [Allineamento della cartuccia.](#page-35-0)

#### **Quando la cartuccia non è utilizzata**

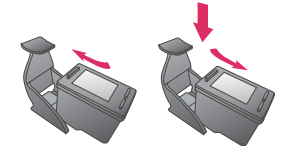

La cartuccia tolta dalla stampante deve essere sempre riposta nella sua custodia. La custodia evita che l'inchiostro si asciughi. Una conservazione impropria può essere causa di cattivo funzionamento della cartuccia.

In alcuni paesi la custodia della cartuccia non è inclusa nella stampante, ma è disponibile assieme alla cartuccia di stampa fotografica in grigio acquistabile a parte. In altri paesi, la custodia fa parte della dotazione della stampante.

➔ Per inserire la cartuccia nella custodia, inclinarla leggermente, quindi bloccarla in sede facendola scattare.

### **Inserimento delle schede di memoria**

Dopo aver scattato le foto con la fotocamera digitale, estrarre la scheda di memoria e inserirla nella stampante per visualizzare e stampare le foto. La stampante è in grado di leggere schede di memoria: CompactFlash™, Memory Stick, MultiMediaCard™, Secure Digital™, SmartMedia™ e xD-Picture Card™. La scheda Microdrive non è supportata.

<span id="page-22-0"></span>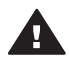

**Avvertimento** L'uso di altri tipi di schede di memoria può danneggiare la scheda di memoria e la stampante.

Per sapere in quali altri modi è possibile trasferire foto dalla fotocamera alla stampante vedere [Collegamento ad altri dispositivi.](#page-31-0)

#### **Formati di file supportati**

La stampante riconosce e stampa direttamente dalla scheda di memoria i file in formato: JPEG, TIFF non compressi, Motion JPEG AVI, Motion-JPEG QuickTime e MPEG-1. Se la fotocamera utilizzata salva le foto e i video clip in altri formati, salvare i file sul computer e stamparli da qui usando un programma adatto. Per maggiori informazioni, consultare la guida in linea.

#### **Inserimento della scheda di memoria**

Cercare nella tabella la propria scheda di memoria e inserire la scheda seguendo le istruzioni fornite.

Indicazioni utili:

- Inserire una sola scheda di memoria per volta.
- Spingere delicatamente la scheda finché non si ferma. La scheda non rientra completamente nella stampante. Non forzarla.

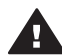

**Avvertimento 1** L'inserimento della scheda di memoria in altro modo può danneggiare la scheda e la stampante.

Se la scheda di memoria è inserita correttamente, la spia Scheda di memoria da intermittente diventa fissa.

**Avvertimento 2** Non estrarre la scheda di memoria mentre la spia Scheda di memoria lampeggia. Per maggiori informazioni, vedere [Rimozione della](#page-24-0) [scheda di memoria](#page-24-0).

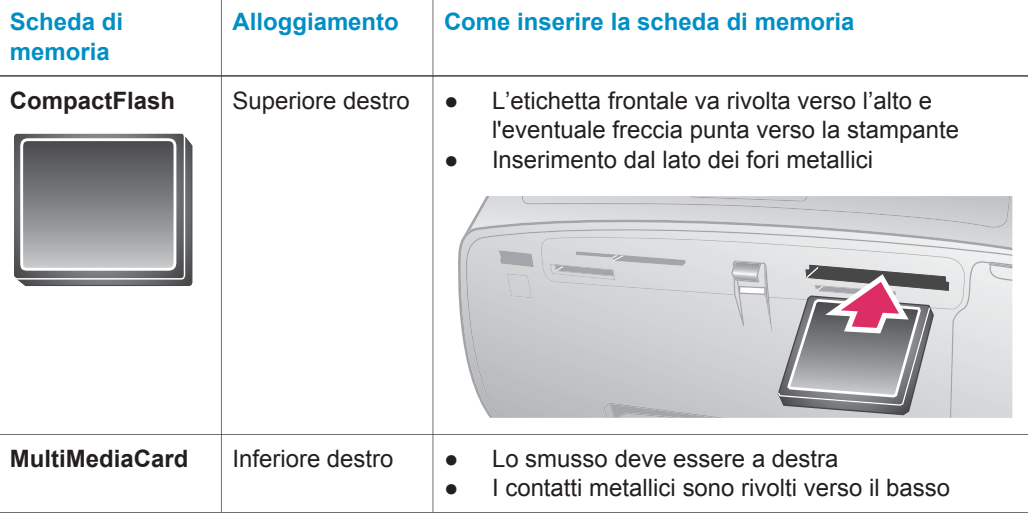

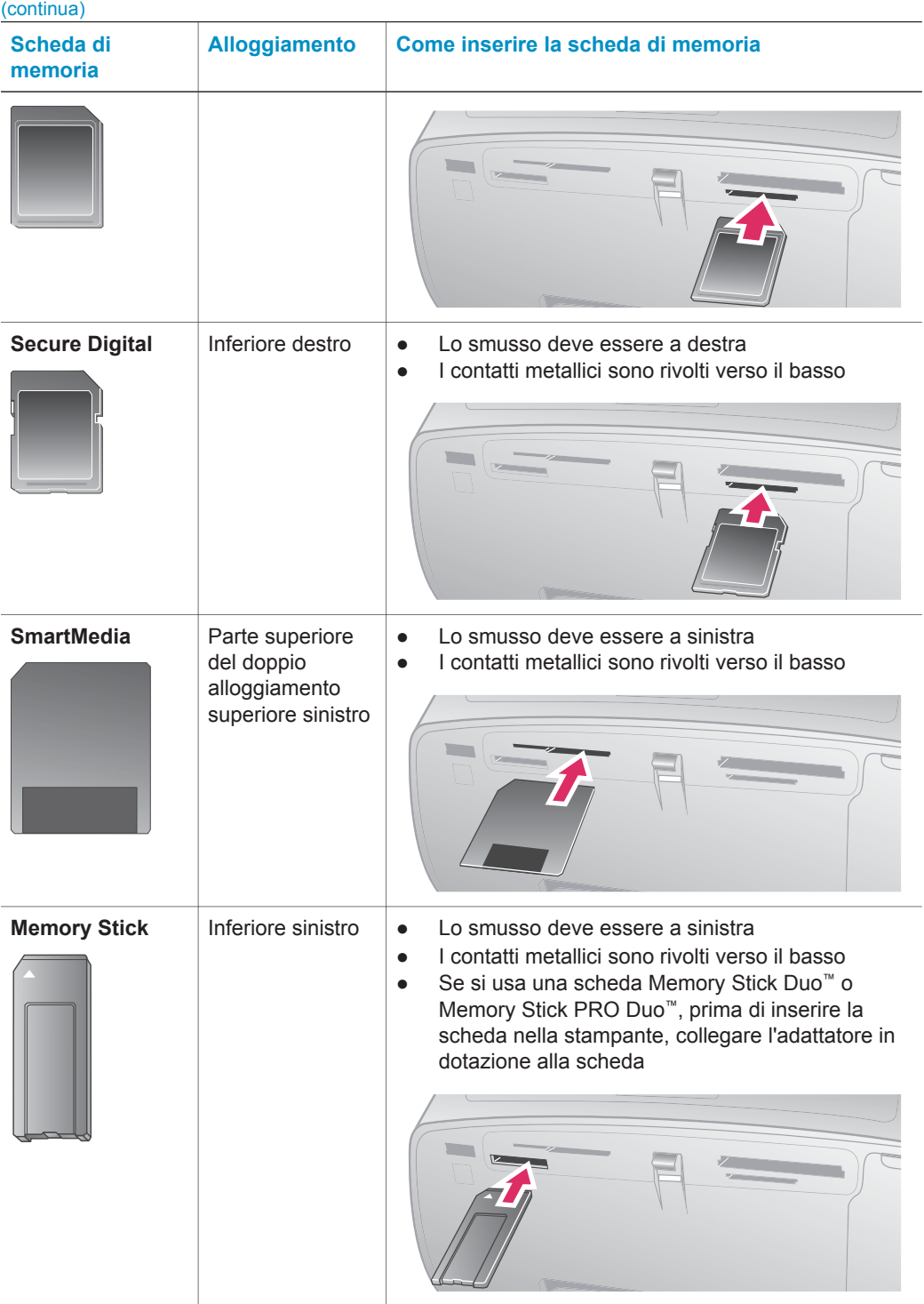

<span id="page-24-0"></span>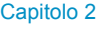

(continua)

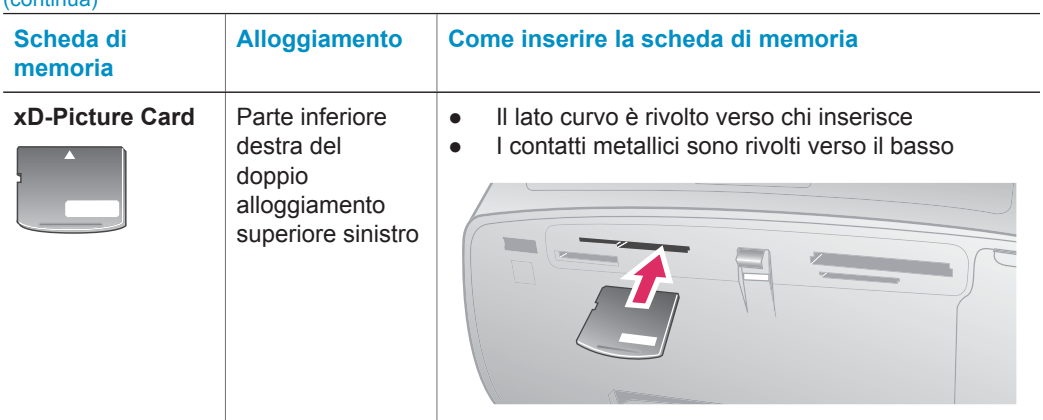

#### **Rimozione della scheda di memoria**

Attendere che la spia Scheda di memoria smetta di lampeggiare quindi estrarla dalla stampante tirandola delicatamente.

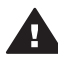

**Avvertimento** Non estrarre la scheda di memoria mentre la spia Scheda di memoria lampeggia. La spia lampeggiante indica che la stampante accede alla scheda. La rimozione della scheda durante l'accesso potrebbe danneggiare la scheda, la stampante o le informazioni sulla scheda.

# <span id="page-25-0"></span>**3 Stampa senza computer**

La stampante HP Photosmart 320 series permette di stampare foto sorprendenti senza il minimo ricorso al computer. Dopo avere impostato la stampante seguendo le istruzioni nel *Poster di installazione* HP Photosmart 320 series, ecco le istruzioni per eseguire la prima stampa.

## **Trasferimento delle foto dalla fotocamera alla stampante**

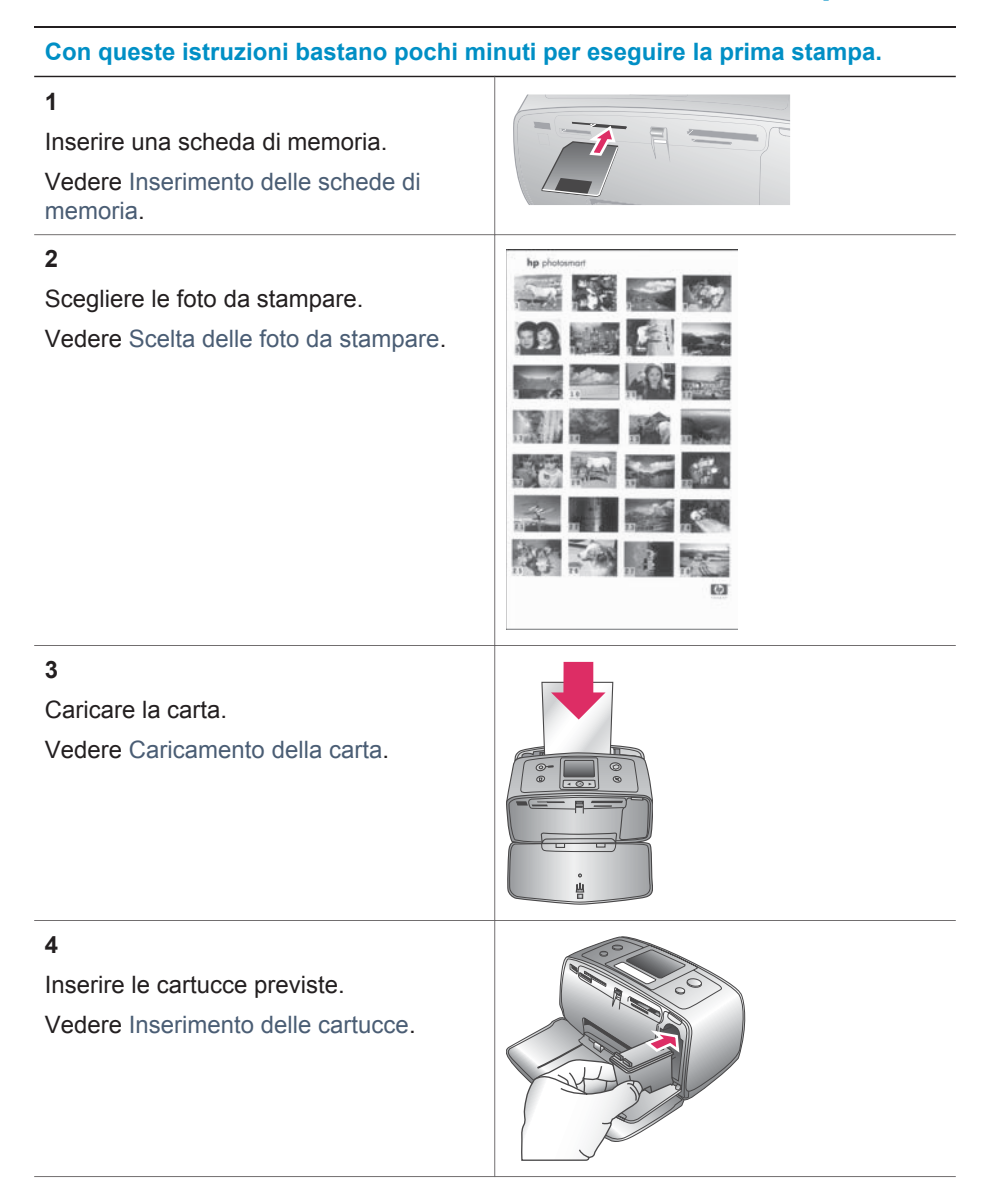

#### <span id="page-26-0"></span>Capitolo 3

#### (continua)

#### **Con queste istruzioni bastano pochi minuti per eseguire la prima stampa.**

#### **5**

Selezionare le foto da stampare.

Vedere [Selezione delle foto da stampare.](#page-27-0)

#### **6**

Migliorare la qualità delle foto.

Vedere [Miglioramento della qualità delle](#page-27-0) [foto](#page-27-0).

#### **7**

Stampare le foto.

Vedere [Stampa delle foto.](#page-28-0)

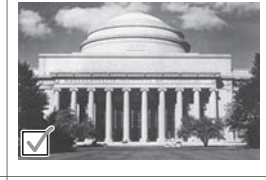

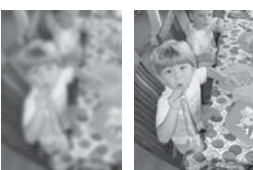

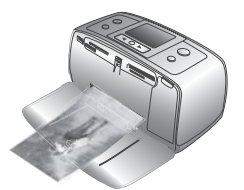

## **Scelta delle foto da stampare**

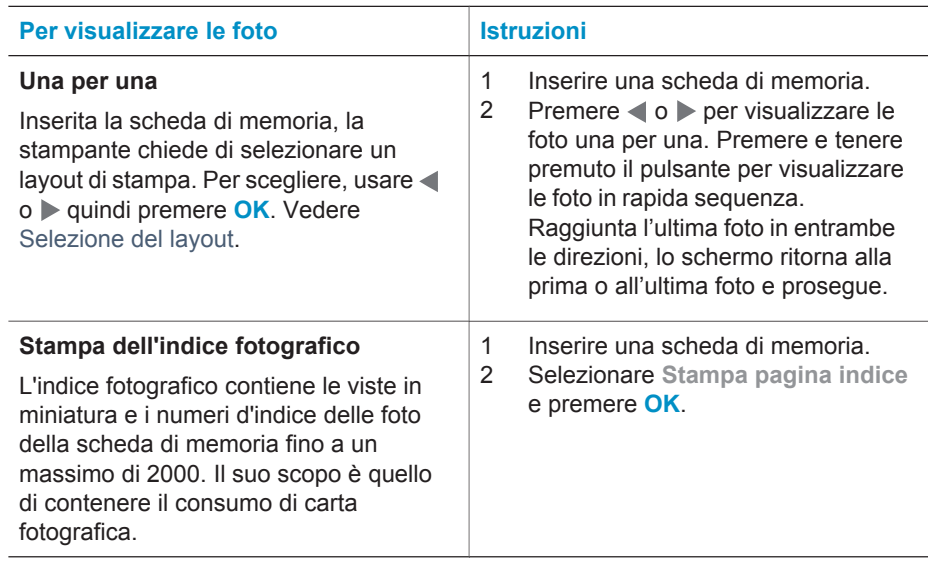

## <span id="page-27-0"></span>**Selezione delle foto da stampare**

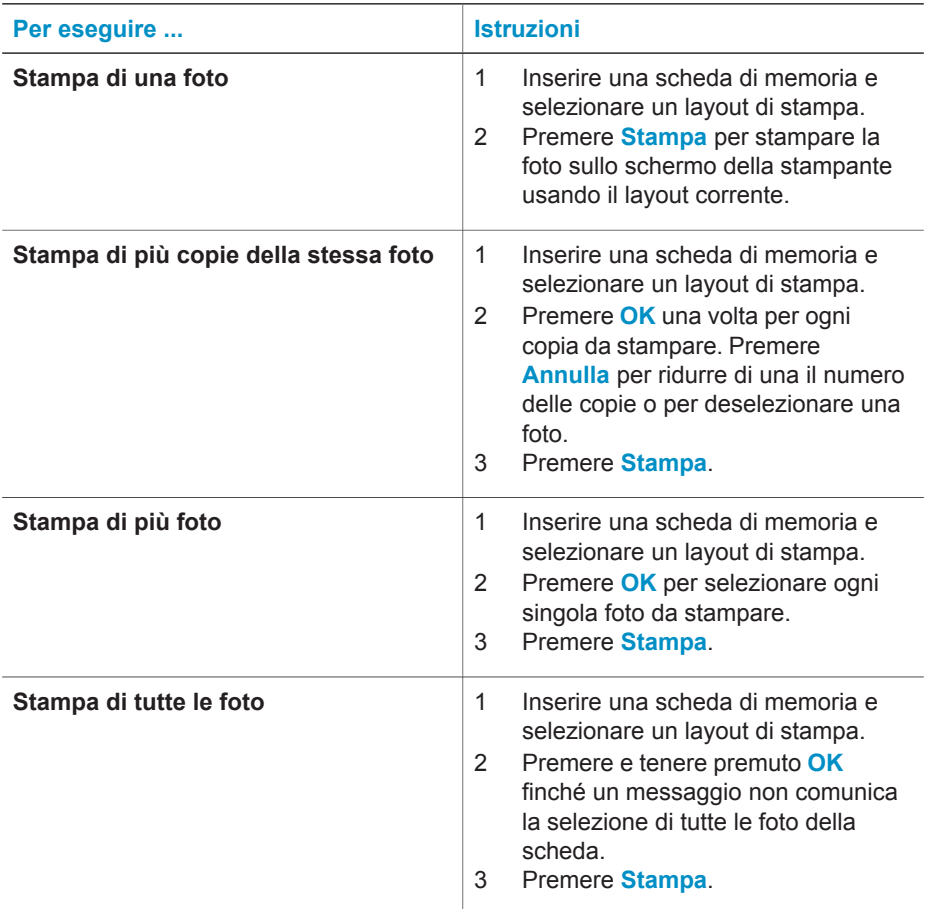

### **Miglioramento della qualità delle foto**

La stampante HP Photosmart 320 series offre diverse funzioni ed effetti per migliorare la qualità delle foto stampate. Le impostazioni non modificano la foto originale. Esse influiscono solo sulla stampa.

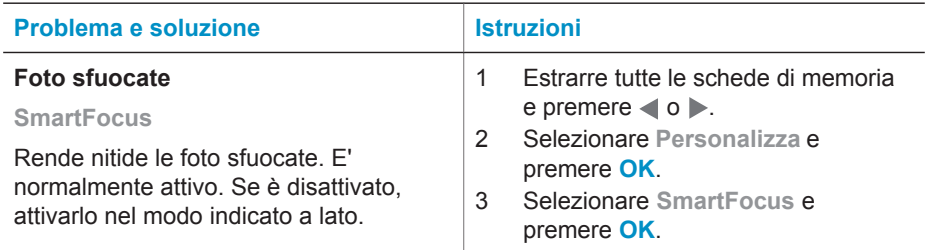

#### <span id="page-28-0"></span>Capitolo 3

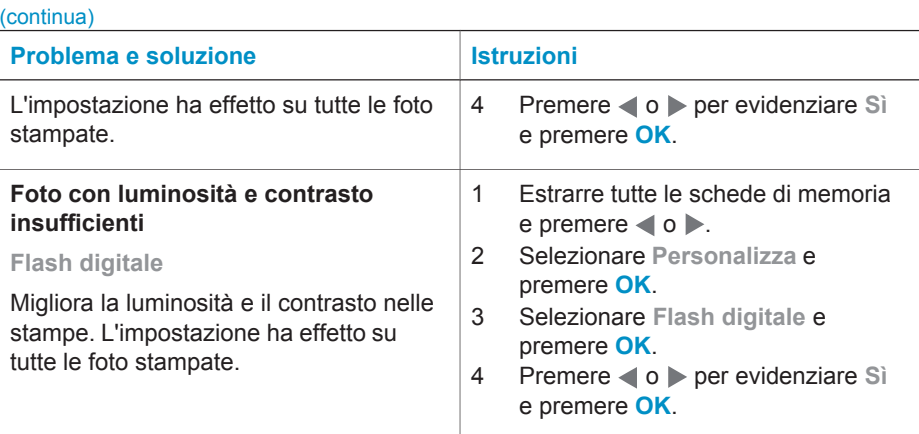

### **Stampa delle foto**

La stampa delle foto avviene in tre fasi: selezione del layout di stampa, impostazione della qualità di stampa e scelta del metodo di stampa.

#### **Selezione del layout**

Ogni volta che si inserisce una scheda di memoria la stampante chiede di scegliere un layout di stampa.

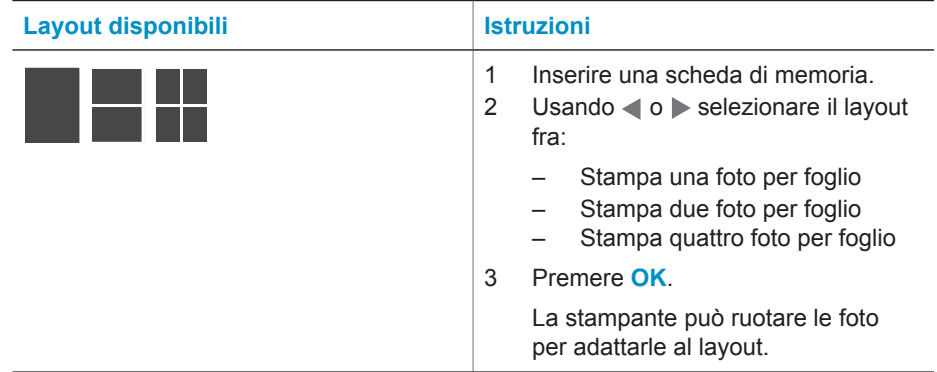

#### **Impostazione della qualità di stampa**

L'impostazione predefinita della stampante è Ottima e produce stampe della migliore qualità. Con la qualità Normale si risparmia inchiostro e la stampa è più veloce.

#### **Per passare alla qualità di stampa Normale**

- 1 Estrarre tutte le schede di memoria e premere  $\langle \cdot \rangle$ .
- 2 Selezionare **Strumenti** e premere **OK**.
- 3 Selezionare **Qualità di stampa** e premere **OK**.
- 4 Selezionare **Normale** e premere **OK**.

Alla prossima stampa la qualità tornerà a essere Ottima.

#### <span id="page-29-0"></span>**Selezione del metodo di stampa**

La stampante HP Photosmart 320 series permette di stampare da scheda di memoria o direttamente da fotocamera digitale.

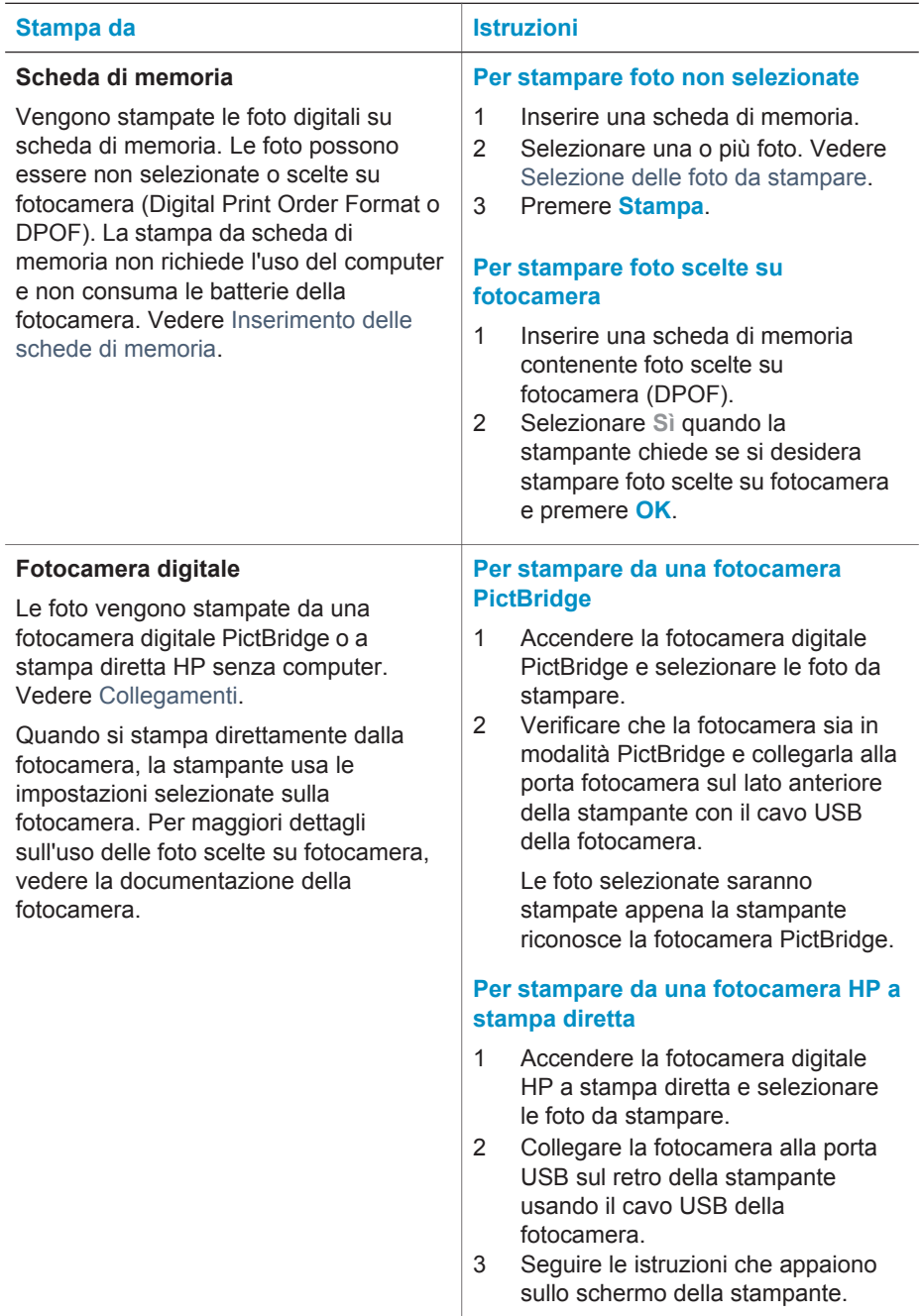

Capitolo 3

# <span id="page-31-0"></span>**4 Collegamenti**

La stampante permette di restare collegati con individui e macchine.

## **Collegamento ad altri dispositivi**

La stampante permette di collegarsi a computer e altri dispositivi in vari modi. Ogni tipo di collegamento permette di fare cose diverse.

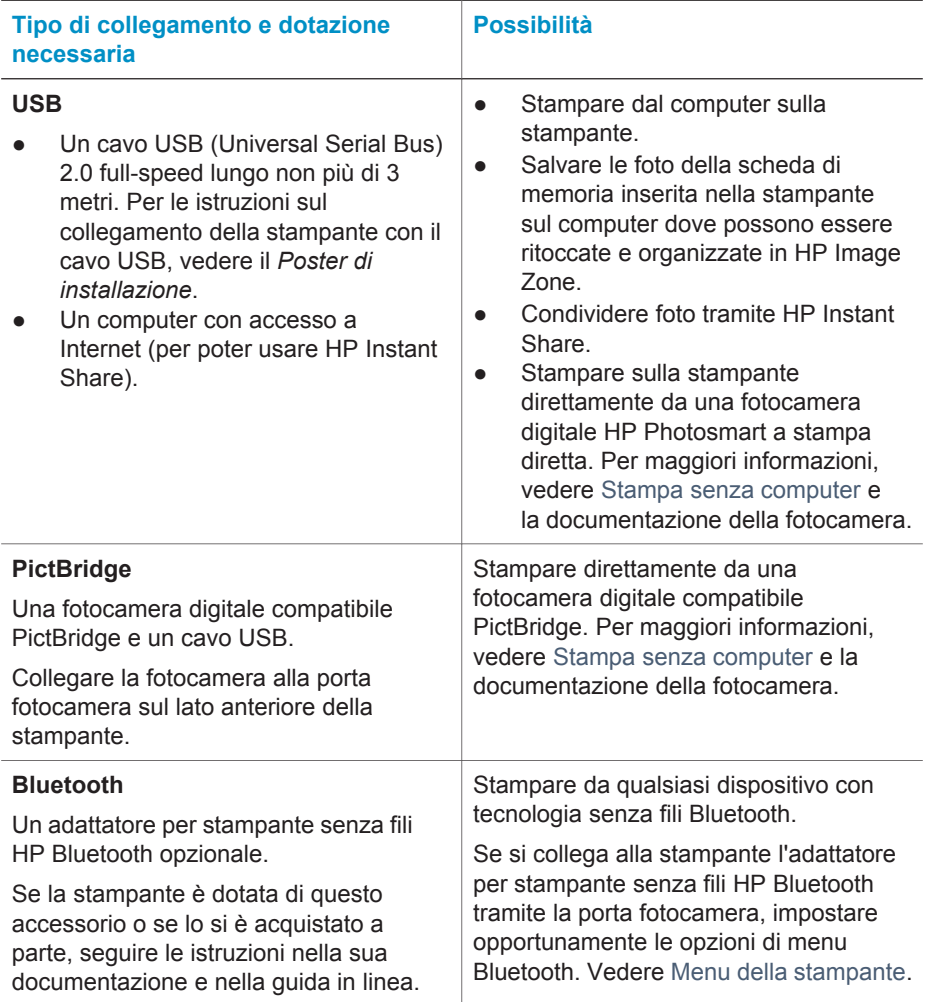

## **Collegamento tramite HP Instant Share**

HP Instant Share permette di condividere foto con amici e familiari tramite e-mail, album online o servizio di ritocco fotografico in linea. La stampante deve essere

collegata tramite cavo USB a un computer con accesso a Internet e avere tutto il software HP installato. Se ci cerca di usare HP Instant Share senza il software necessario installato o configurato, un messaggio chiederà di intervenire opportunamente. Vedere [Installazione del software.](#page-57-0)

#### **Per spedire foto da HP Instant Share**

- 1 Inserire una scheda di memoria contenente le foto da condividere.
- 2 Salvare le foto sul computer seguendo le istruzioni a video.
- 3 Per condividere le foto, usare le funzioni HP Instant Share del software HP Image Zone.

Per informazioni sull'uso di HP Instant Share, consultare la guida in linea di HP Image Zone.

## <span id="page-33-0"></span>**5 Manutenzione e trasporto della stampante**

La stampante HP Photosmart 320 series non ha bisogno di molta manutenzione. Per allungare la durata della stampante e dei suoi materiali di consumo e per stampare sempre foto di altissima qualità, seguire i consigli riportati in queste pagine.

## **Pulizia e manutenzione della stampante**

Tenere la stampante e le cartucce sempre pulite e ben conservate adottando le semplici procedure descritte nei prossimi paragrafi.

#### **Pulizia esterna della stampante**

- Spegnere la stampante e scollegare il cavo di alimentazione sul retro.
- 2 Se nella stampante è stata installata la Batteria interna HP Photosmart opzionale, estrarla e rimettere lo sportello del vano batteria.
- 3 Per pulire l'esterno della stampante, usare un panno morbido leggermente inumidito con acqua.

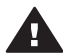

**Avvertimento 1** Non usare alcun tipo di soluzione detergente. I detergenti domestici possono danneggiare il rivestimento esterno della stampante.

**Avvertimento 2** Non pulire l'interno della stampante. Evitare che i prodotti liquidi vadano all'interno.

#### **Pulizia della cartuccia**

Se sulle foto si notano righe bianche o strisce di un solo colore, significa che la cartuccia ha bisogno di essere pulita. Non pulire la cartuccia più del necessario perché la pulizia richiede un certo consumo d'inchiostro.

1 Estrarre tutte le schede di memoria dai loro alloggiamenti.

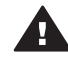

**Avvertimento** Non estrarre la scheda di memoria mentre la spia Scheda di memoria lampeggia. Per maggiori informazioni, vedere [Rimozione della](#page-24-0) [scheda di memoria](#page-24-0).

- 2 Premere o per visualizzare il menu della stampante.
- 3 Selezionare **Strumenti** e premere **OK**.
- 4 Selezionare **Pulisci cartuccia** e premere **OK**.
- 5 Seguendo le istruzioni a video, inserire della carta in modo che dopo la pulizia la stampante possa stampare una pagina di prova. Per conservare la carta fotografica, usare carta comune o schede.
- 6 Premere **OK** per avviare la pulizia della cartuccia.
- 7 Al termine della pulizia della cartuccia e della stampa della pagina di prova, controllare la pagina di prova e selezionare una delle opzioni seguenti:
	- Se sulla pagina di prova compaiono strisce bianche o mancano colori, ripetere la pulizia. Selezionare **Sì** e premere **OK**.
	- Se la qualità di stampa risulta soddisfacente, selezionare **No** e premere **OK**.

La pulizia della cartuccia può essere ripetuta tre volte. Ciascuna pulizia successiva è più approfondita e utilizza maggiore inchiostro.

<span id="page-34-0"></span>Se sono stati completati tutti i livelli di pulizia seguendo questa procedura e si continuano a notare striature bianche o assenza di colore sulla pagina di prova, significa che sono da pulire i contatti color rame della cartuccia. Per maggiori informazioni, vedere il paragrafo che segue.

**Nota** Le striature bianche o l'assenza di colore può essere causata anche da eventuali urti subiti dalla cartuccia o dalla stampante. Il problema è temporaneo e si risolve in 24 ore.

#### **Pulizia dei contatti della cartuccia**

Se la stampante è utilizzata in ambienti polverosi, la polvere può depositarsi sui contatti color rame e influire sulla stampa.

#### **Per pulire i contatti della cartuccia:**

- 1 Per eseguire la pulizia tenere pronto quanto segue:
	- Acqua distillata (l'acqua del rubinetto può contenere sostanze che possono danneggiare la cartuccia).
	- Bastoncini di cotone o altro materiale soffice che non lasci residui e che non si attacchi alle cartucce.
- 2 Aprire lo sportello della cartuccia.
- 3 Togliere la cartuccia e appoggiarla su un foglio di carta con gli ugelli dell'inchiostro rivolti verso l'alto. Fare attenzione a non toccare i contatti o la piastra degli ugelli con le dita.

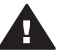

**Avvertimento** Non lasciare la cartuccia fuori dalla stampante più di 30 minuti. Gli ugelli esposti all'aria si asciugano e causano problemi di stampa.

- 4 Inumidire leggermente un bastoncino di cotone con acqua distillata e strizzarlo per togliere l'acqua in eccesso.
- 5 Pulire i contatti color rame con lo straccio di cotone.

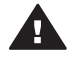

**Avvertimento** Non toccare gli ugelli dell'inchiostro. Toccare gli ugelli significa rischiare formazioni di grumi, inchiostrazione inaccurata e cattiva connessione elettrica.

- 6 Ripetere i punti 4 e 5 finché sullo straccio non rimangono più residui d'inchiostro o polvere.
- 7 Inserire la cartuccia nella stampante e chiudere lo sportello principale.

#### **Stampa di una pagina di prova**

La pagina di prova permette di verificare le condizioni della cartuccia.

1 Estrarre tutte le schede di memoria dai loro alloggiamenti.

<span id="page-35-0"></span>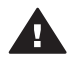

**Avvertimento** Non estrarre la scheda di memoria mentre la spia Scheda di memoria lampeggia. Per maggiori informazioni, vedere [Rimozione della](#page-24-0) [scheda di memoria](#page-24-0).

- 2 Premere  $\triangleleft$  o  $\triangleright$  per visualizzare il menu della stampante.
- 3 Selezionare **Strumenti** e premere **OK**.
- 4 Selezionare **Stampa pagina di prova** e premere **OK**.
- 5 Seguendo le istruzioni a video, inserire carta, in modo che la stampante possa stampare una pagina di prova. Per conservare la carta fotografica, usare carta comune o schede.
- 6 Premere **OK** per avviare la stampa della pagina di prova.

La pagina di prova contiene le seguenti informazioni:

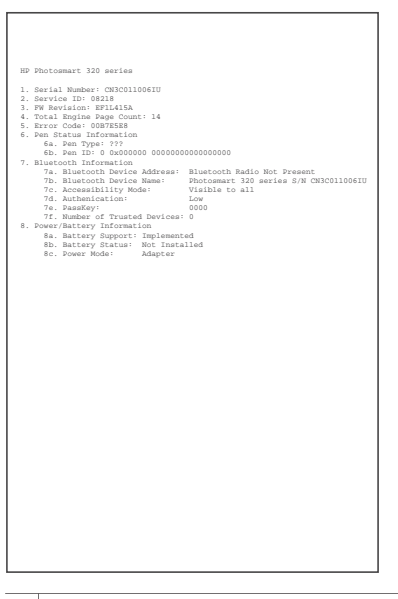

- 1 **Qualità di stampa dell'immagine**. Se appare soddisfacente, le foto dovrebbero essere stampate correttamente.
- 2 **Qualità degli ugelli dell'inchiostro**. Se le barre presentano striature bianche, eseguire una pulizia della cartuccia. Per maggiori informazioni, vedere [Pulizia della cartuccia.](#page-33-0)
- 3 **Livello d'inchiostro stimato**. L'indicatore mostra la quantità d'inchiostro rimasta nella cartuccia.
- 4 **Informazioni diagnostiche**. Queste informazioni aiutano il tecnici dell'Assistenza clienti HP a risolvere i problemi.

#### **Allineamento della cartuccia**

La prima volta che si installa una cartuccia nella stampante, la stampante viene allineata automaticamente. Se però i colori risultano non allineati o se la pagina di allineamento non viene stampata correttamente dopo l'installazione della nuova cartuccia, allineare la cartuccia nel modo qui descritto.

1 Estrarre tutte le schede di memoria dai loro alloggiamenti.

<span id="page-36-0"></span>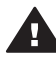

**Avvertimento** Non estrarre la scheda di memoria mentre la spia Scheda di memoria lampeggia. Per maggiori informazioni, vedere [Rimozione della](#page-24-0) [scheda di memoria](#page-24-0).

- 2 Premere o per visualizzare il menu della stampante.
- 3 Selezionare **Strumenti** e premere **OK**.
- 4 Selezionare **Allinea cartuccia** e premere **OK**.
- 5 Sullo schermo della stampante appare un messaggio che ricorda di caricare carta comune. Caricare la carta in modo che la stampante possa stampare una pagina di calibrazione. Per conservare la carta fotografica, usare carta comune o schede.
- 6 Premere **OK** per avviare l'allineamento della cartuccia.

Al termine dell'allineamento della cartuccia, la stampante stampa una pagina per confermare l'avvenuto allineamento.

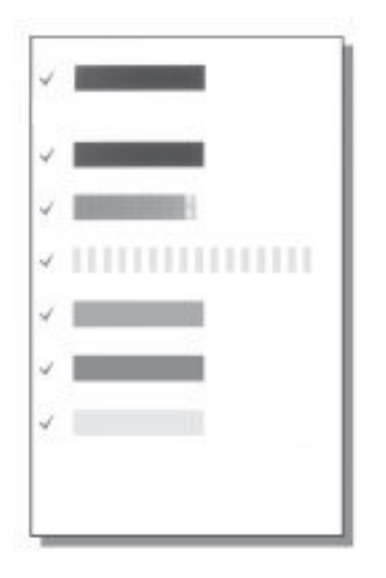

- I segni di spunta indicano che la cartuccia è stata installata e funziona correttamente.
- Se sulla sinistra di una delle strisce compare una "x", ripetere l'allineamento della cartuccia. Se la "x" compare di nuovo, sostituire la cartuccia.

## **Conservazione della stampante e delle cartucce**

E' importante proteggere la stampante e le cartucce conservandole correttamente quando non le si utilizza.

#### <span id="page-37-0"></span>**Conservazione della stampante**

La stampante è stata realizzata per sopportare periodi di inattività di qualunque durata.

- Quando non si usa la stampante, chiudere gli sportelli dei vassoi di alimentazione e di raccolta.
- Conservare la stampante al chiuso, al riparo dei raggi diretti del sole, in ambienti senza bruschi sbalzi di temperatura.
- Se non si utilizzano stampante e cartuccia per oltre un mese, prima di stampare eseguire la pulizia della cartuccia. Per maggiori informazioni, vedere [Pulizia della](#page-33-0) [cartuccia](#page-33-0).

#### **Conservazione delle cartucce**

Durante l'inattività o il trasporto della stampante, tenere sempre la cartuccia attiva nella stampante. Durante il ciclo di spegnimento la stampante conserva la cartuccia dentro un cappuccio protettivo.

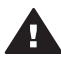

**Avvertimento** Verificare che la stampante completi il ciclo di spegnimento prima di scollegare il cavo di alimentazione o estrarre la batteria interna. In questo modo la stampante conserva correttamente le cartucce.

I suggerimenti che seguono aiutano a conservare correttamente le cartucce HP e garantiscono una qualità di stampa costante.

- La cartuccia tolta dalla stampante deve essere sempre riposta nella sua custodia per evitare che l'inchiostro si asciughi. In alcuni paesi la custodia della cartuccia non è inclusa nella stampante, ma è disponibile assieme alla cartuccia di stampa fotografica in grigio acquistabile a parte. In altri paesi, la custodia fa parte della dotazione della stampante.
- Conservare tutte le cartucce non utilizzate nelle loro confezioni originali sigillate fino al momento dell'utilizzo. Conservare le cartucce a temperatura ambiente (15– 35 gradi C o 59–95 gradi F).
- Non rimuovere il nastro adesivo di plastica dall'ugello dell'inchiostro finché non si è pronti a installare la cartuccia. Se il nastro in plastica è già stato rimosso, non cercare di riapplicarlo sulla cartuccia. L'operazione potrebbe danneggiare la cartuccia.

## **Mantenimento della qualità della carta fotografica**

Per avere sempre i migliori risultati con la carta fotografica, ecco alcuni consigli utili.

#### **Conservazione della carta fotografica**

- La carta fotografica va conservata nella confezione originale o in una busta di plastica richiudibile.
- Conservare la carta fotografica confezionata al fresco su una superficie piana e asciutta.
- Riporre la carta fotografica inutilizzata nella busta di plastica. La carta lasciata nella stampante o esposta all'aria può arricciarsi.

#### <span id="page-38-0"></span>**Manipolazione della carta fotografica**

- Tenere sempre la carta fotografica per i bordi per evitare di lasciare impronte.
- Se la carta fotografica ha i bordi arricciati, inserirla in una busta di plastica e piegarla delicatamente nella direzione opposta fino a farla tornare piana.

## **Trasporto della stampante**

La stampante può essere trasportata e installata quasi ovunque. Compagna di viaggio in vacanza o nelle ricorrenze familiari e negli eventi sociali, è in grado di stampare all'istante le foto da condividere con amici e familiari.

- **Batteria interna HP Photosmart**: la batteria ricaricabile permette di stampare ovunque.
- **Adattatore auto HP Photosmart**: permette di alimentare la stampante collegandola all'accendisigari dell'auto.
- **Borsa HP Photosmart** per stampanti fotografiche compatte: permette di trasportare la stampante e gli accessori insieme.

#### **Per trasportare la stampante:**

- 1 Spegnere la stampante.
- 2 Estrarre tutte le schede di memoria dai loro alloggiamenti.
- 3 Estrarre tutta la carta dai vassoi di alimentazione e di raccolta e chiudere gli sportelli di entrambi.
	- **Nota** Verificare che la stampante abbia completato il ciclo di spegnimento prima di scollegare il cavo di alimentazione. In questo modo la stampante conserva correttamente le cartucce.
- 4 Scollegare il cavo di alimentazione.
- 5 Se la stampante è collegata al computer, scollegare il cavo USB dal computer.
- 6 Trasportare la stampante sempre in piedi.

**Nota** Durante il trasporto non togliere la cartuccia.

Prima di partire controllare di aver preso:

- Carta
- Cavo di alimentazione
- Fotocamera digitale o scheda di memoria con le foto
- Cartucce di scorta (se si prevede di stampare molte foto)
- Accessori opzionali che si prevede di usare, come la batteria, l'adattatore di corrente o l'adattatore senza fili HP Bluetooth
- Se si prevede di collegare la stampante a un computer, portare anche il cavo USB e il CD del software della stampante HP Photosmart
- **Nota** Se si preferisce non portare con sé questa guida d'uso, prendere nota dei numeri di parte delle cartucce validi nel paese da visitare o acquistare un numero di cartucce sufficiente.

# <span id="page-39-0"></span>**6 Risoluzione dei problemi**

La stampante HP Photosmart è stata progettata per offrire la massima affidabilità e semplicità d'uso. Questo capitolo risponde alle domande più frequenti sull'uso della stampante e sulla stampa senza computer. In particolare la guida contiene informazioni sui seguenti argomenti:

- Problemi hardware della stampante. Vedere Problemi hardware della stampante.
- Problemi di stampa Vedere [Problemi di stampa](#page-42-0).
- Problemi di stampa Bluetooth. Vedere [Problemi di stampa Bluetooth.](#page-45-0)
- Messaggi di errore. Vedere [Messaggi di errore.](#page-46-0)

Per informazioni sulla risoluzione dei problemi relativi all'uso del software della stampante e la stampa da computer, vedere la Guida in linea HP Photosmart. Per informazioni sulla visualizzazione della Guida in linea della stampante, vedere **[Benvenuto](#page-5-0)** 

### **Problemi hardware della stampante**

Prima di contattare l'Assistenza clienti, leggere questo paragrafo con i consigli per la risoluzione dei problemi o contattare l'assistenza online all'indirizzo [www.hp.com/](http://www.hp.com/support) [support](http://www.hp.com/support).

**Nota** Per collegare la stampante al computer, HP raccomanda di usare un cavo USB non più lungo di 3 metri per ridurre i disturbi prodotti da campi elettromagnetici troppo elevati.

#### **La spia Stato è verde e lampeggia, ma la stampante non stampa.**

- Se la stampante è accesa, è occupata a elaborare le informazioni. Attendere che finisca.
- Se la stampante è spenta, ed è stata installata la Batteria interna HP Photosmart, la batteria è sotto carica.

#### **La spia Stato è rossa e lampeggia.**

La stampante richiede assistenza. Provare a:

- Cercare eventuali istruzioni sullo schermo della stampante. Se c'è una fotocamera digitale collegata alla stampante, controllare anche lo schermo della fotocamera. Se la stampante è collegata al computer, cercare eventuali istruzioni anche sullo schermo del computer.
- Spegnere la stampante.

Se nella stampante **non** è stata installata la Batteria interna HP Photosmart opzionale:

Scollegare il cavo di alimentazione della stampante. Attendere 10 secondi quindi ricollegarlo e accendere la stampante.

Se nella stampante è stata installata la Batteria interna HP Photosmart opzionale:

Scollegare il cavo di alimentazione della stampante, se collegato, aprire lo sportello del vano batteria ed estrarre la batteria. Attendere 10 secondi circa, quindi reinstallare la batteria. Se lo si desidera, collegare il cavo di alimentazione. Accendere la stampante.

#### <span id="page-40-0"></span>**La spia Stato è ambra e lampeggia brevemente dopo lo spegnimento.**

E' l'effetto normale del ciclo di spegnimento. Non segnala problemi alla stampante.

#### **La spia Stato è color ambra e lampeggia.**

Possibile guasto alla stampante. Provare a:

- Cercare eventuali istruzioni sullo schermo della stampante. Se c'è una fotocamera digitale collegata alla stampante, controllare anche lo schermo della fotocamera. Se la stampante è collegata al computer, cercare eventuali istruzioni anche sullo schermo del computer.
- Spegnere la stampante. Se nella stampante **non** è stata installata la Batteria interna HP Photosmart opzionale:

Scollegare il cavo di alimentazione della stampante. Attendere 10 secondi quindi ricollegarlo e accendere la stampante.

Se nella stampante è stata installata la Batteria interna HP Photosmart opzionale:

Scollegare il cavo di alimentazione della stampante, se collegato, aprire lo sportello del vano batteria ed estrarre la batteria. Attendere 10 secondi circa, quindi reinstallare la batteria. Se lo si desidera, collegare il cavo di alimentazione. Accendere la stampante.

● Se la spia Stato continua a essere di colore ambra e lampeggia, visitare il sito [www.hp.com/support](http://www.hp.com/support) o contattare l'Assistenza clienti.

#### **I pulsanti del pannello di controllo non rispondono.**

Errore della stampante. Attendere per circa un minuto l'eventuale ripristino della stampante. Se non avviene, provare a:

Spegnere la stampante.

Se nella stampante **non** è stata installata la Batteria interna HP Photosmart opzionale:

Scollegare il cavo di alimentazione della stampante. Attendere 10 secondi quindi ricollegarlo e accendere la stampante.

Se nella stampante è stata installata la Batteria interna HP Photosmart opzionale:

Scollegare il cavo di alimentazione della stampante, se collegato, aprire lo sportello del vano batteria ed estrarre la batteria. Attendere 10 secondi circa, quindi reinstallare la batteria. Se lo si desidera, collegare il cavo di alimentazione. Accendere la stampante.

Se la stampante non si ripristina, e i pulsanti del pannello di controllo continuano a non rispondere, visitare il sito [www.hp.com/support](http://www.hp.com/support) o contattare l'Assistenza clienti.

#### **La stampante non trova e non visualizza le foto della scheda di memoria.**

Provare a:

Spegnere la stampante.

<span id="page-41-0"></span>Se nella stampante **non** è stata installata la Batteria interna HP Photosmart opzionale:

Scollegare il cavo di alimentazione della stampante. Attendere 10 secondi quindi ricollegarlo e accendere la stampante.

Se nella stampante è stata installata la Batteria interna HP Photosmart opzionale:

Scollegare il cavo di alimentazione della stampante, se collegato, aprire lo sportello del vano batteria ed estrarre la batteria. Attendere 10 secondi circa, quindi reinstallare la batteria. Se lo si desidera, collegare il cavo di alimentazione. Accendere la stampante.

- La scheda di memoria può contenere tipi di file che la stampante non riesce a leggere direttamente.
	- In questo caso salvare le foto su computer e stamparle da qui. Per maggiori informazioni, vedere la documentazione che accompagna la fotocamera e la Guida in linea HP Photosmart.
	- La prossima volta impostare la fotocamera digitale in modo da salvare le foto in un formato che la stampante possa leggere dalla scheda di memoria. Per un elenco dei formati supportati, vedere [Specifiche della stampante](#page-50-0). Per impostare la fotocamera perché salvi le foto in determinati tipi di file, vedere la documentazione della fotocamera.

#### **La stampante è collegata, ma non si accende.**

La stampante potrebbe avere assorbito troppa potenza. Se nella stampante **non** è stata installata la Batteria interna HP Photosmart opzionale:

Scollegare il cavo di alimentazione della stampante. Attendere 10 secondi quindi ricollegarlo e accendere la stampante.

Se nella stampante è stata installata la Batteria interna HP Photosmart opzionale:

Scollegare il cavo di alimentazione della stampante, se collegato, aprire lo sportello del vano batteria ed estrarre la batteria. Attendere 10 secondi circa, quindi reinstallare la batteria. Se lo si desidera, collegare il cavo di alimentazione. Accendere la stampante.

● La stampante è collegata a una presa multipla che è spenta. Accendere la presa multipla e poi la stampante.

#### **Nella stampante è stata installata la Batteria interna HP Photosmart, ma la stampante non si accende con l'alimentazione a batteria.**

- La batteria potrebbe essere scarica. Collegare il cavo di alimentazione della stampante per caricare la batteria. La spia Stato è verde e lampeggia a indicare che la batteria è sotto carica.
- Se la batteria è carica, provare a estrarla e a reinstallarla.

#### <span id="page-42-0"></span>**La Batteria interna HP Photosmart opzionale è installata nella stampante, ma non si ricarica.**

- Aprire lo sportello del vano batteria. Estrarre la batteria e reinstallarla. Per maggiori informazioni sull'installazione della batteria, vedere la documentazione che accompagna la batteria.
- Verificare che il cavo di alimentazione della stampante sia saldamente collegato sia alla stampante sia alla presa. Spegnendo la stampante, la spia Stato diventa verde e lampeggia a indicare la batteria sotto carica.
- Accendere la stampante. L'icona della batteria sotto carica, una saetta, lampeggia sopra l'icona della batteria sullo schermo della stampante a indicare la batteria sotto carica.
- Una batteria scarica si ricarica completamente in circa quattro ore con la stampante non in uso. Se la batteria non si ricarica, sostituirla.

#### **Appare l'avviso di carica in esaurimento della Batteria interna HP Photosmart opzionale. Collegando la stampante all'auto con l'Adattatore auto HP Photsmart, la stampante non riconosce la nuova fonte di alimentazione.**

- Prima di collegare la stampante all'auto con l'adattatore, spegnerla.
- Collegare la stampante all'auto utilizzando l'Adattatore auto HP Photosmart.
- Accendere la stampante.

#### **La stampante produce strani rumori all'accensione o senza motivo dopo un certo periodo di inattività.**

La stampante produce dei rumori dopo lunghi periodi di attività (circa 2 settimane) o quando si stacca e si ridà la corrente. E' un fatto normale: la stampante esegue una procedura di manutenzione automatica per assicurare la migliore qualità di stampa.

## **Problemi di stampa**

Prima di contattare l'Assistenza clienti, leggere questo paragrafo con i consigli per la risoluzione dei problemi o contattare l'assistenza online all'indirizzo [www.hp.com/](http://www.hp.com/support) [support](http://www.hp.com/support).

#### **La stampante non stampa foto senza bordo dal pannello di controllo.**

L'opzione stampa senza bordo potrebbe essere disattivata. Per riattivare la stampa senza bordo:

1 Estrarre tutte le schede di memoria dai loro alloggiamenti.

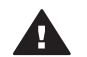

**Avvertimento** Non estrarre la scheda di memoria mentre la spia Scheda di memoria lampeggia.

- 2 Premere **OK** sul pannello di controllo della stampante per visualizzare il menu della stampante.
- 3 Selezionare **Personalizza** e premere **OK**.
- 4 Selezionare **Senza bordo** e premere **OK**.
- 5 Selezionare **Sì** e premere **OK**.

#### <span id="page-43-0"></span>**La carta non entra nella stampante correttamente.**

- Verificare che la guida larghezza carta tocchi il bordo della carta senza piegarla.
- E' stata caricata troppa carta nel vassoio di alimentazione. Togliere un po' di carta e ritentare.
- Se i fogli di carta aderiscono l'uno all'altro, provare a inserire un foglio per volta.
- Se si utilizza la stampante in un ambiente troppo o troppo poco umido, inserire la carta fino in fondo al vassoio di alimentazione, un foglio alla volta se si tratta di carta fotografica.
- Se la carta fotografica è arricciata, inserirla in una busta di plastica e piegarla delicatamente nella direzione opposta all'arricciatura fino a farla tornare piana. Se il problema persiste, usare carta non arricciata. Per informazioni sulla conservazione e l'utilizzo della carta fotografica, vedere [Mantenimento della](#page-37-0) [qualità della carta fotografica](#page-37-0).
- La carta è troppo sottile o troppo spessa. Provare con carta fotografica HP. Per maggiori informazioni, vedere [Scelta della carta.](#page-17-0)

#### **La foto è stampata storta o non centrata.**

- La carta è stata caricata non correttamente. Riposizionare la carta facendo attenzione che sia orientata correttamente nel vassoio di alimentazione e che la guida larghezza carta tocchi il bordo della risma. Per le istruzioni sul caricamento della carta, vedere [Caricamento della carta.](#page-17-0)
- La cartuccia non è allineata. Per maggiori informazioni, vedere [Allineamento della](#page-35-0) [cartuccia](#page-35-0).

#### **Dalla stampante non esce nessuna pagina.**

- La stampante ha bisogno di assistenza. Cercare eventuali istruzioni sullo schermo della stampante.
- Manca la corrente o la connessione funziona male. Controllare che ci sia corrente e il cavo di alimentazione sia collegato saldamente. Se si utilizza la batteria, controllare che la batteria sia stata installata correttamente.
- Non c'è carta nel vassoio di alimentazione. Controllare che la carta sia stata caricata correttamente nel vassoio di alimentazione. Per le istruzioni sul caricamento della carta, vedere [Caricamento della carta](#page-17-0).
- La carta si è inceppata durante la stampa. Per istruzioni sull'eliminazione degli inceppamenti, leggere il paragrafo che segue.

#### **La carta si è inceppata durante la stampa.**

Cercare eventuali istruzioni sullo schermo della stampante. Per rimuovere la carta inceppata:

- Se la carta è uscita parzialmente sul davanti della stampante, estrarla tirandola verso di sé.
- Se la carta non è uscita sul davanti della stampante, provare a estrarla dal retro.
	- Togliere la carta dal vassoio di alimentazione quindi spingere in giù il vassoio per apprirlo tutto in posizione orizzontale.
	- Delicatamente tirare la carta inceppata per estrarla dal retro della stampante.
	- Spostare il vassoio di alimentazione verso l'alto finché ritorna scattando nella posizione di caricamento carta.
- Se la carta inceppata non si lascia afferrare:
	- Spegnere la stampante.
	- Se nella stampante **non** è stata installata la Batteria interna HP Photosmart opzionale, scollegare il cavo di alimentazione della stampante. Attendere circa 10 secondi e ricollegarlo.
	- Se nella stampante è stata installata la Batteria interna HP Photosmart opzionale, scollegare il cavo di alimentazione della stampante, se collegato, aprire lo sportello del vano batteria ed estrarre la batteria. Attendere 10 secondi circa, quindi reinstallare la batteria. Se lo si desidera, collegare il cavo di alimentazione.
	- Accendere la stampante. La stampante cerca la carta lungo il percorso e automaticamente espelle la carta inceppata.

Premere **OK** per continuare.

**Suggerimento** Se la carta si inceppa durante la stampa, caricare un foglio di carta fotografica per volta. Spingere la carta fino in fondo al vassoio di alimentazione.

#### **Dalla stampante è uscito un foglio bianco.**

- Controllare l'icona del livello d'inchiostro sullo schermo della stampante. Se la cartuccia è esaurita, sostituirla. Per maggiori informazioni, vedere [Inserimento](#page-18-0) [delle cartucce.](#page-18-0)
- Si è avviata la stampa e poi si è annullata l'operazione. Se si è annullata l'operazione prima dell'inizio della stampa della foto, la stampante può avere già caricato la carta in preparazione. Alla prossima stampa, prima di iniziare una nuova stampa, la stampante espellerà la pagina bianca.

#### **La foto non è stata stampata secondo le impostazioni predefinite.**

Si sono modificate le impostazioni di stampa per la foto selezionata. Le impostazioni di stampa applicate a una singola foto sostituiscono le impostazioni predefinite della stampante. Ignorare tutte le impostazioni di stampa applicate alla singola foto, deselezionandola. Per maggiori informazioni, vedere [Selezione delle foto da stampare.](#page-27-0)

#### **La stampante espelle la carta durante la preparazione alla stampa.**

La luce diretta del sole può interferire con il funzionamento del sensore automatico della carta. Allontanare la stampante dalla luce solare diretta.

#### <span id="page-45-0"></span>**Qualità di stampa scadente.**

- La cartuccia potrebbe essere in via di esaurimento. Controllare l'icona del livello d'inchiostro sullo schermo della stampante e, se necessario, sostituire la cartuccia. Per maggiori informazioni, vedere [Inserire la cartuccia](#page-20-0).
- Potrebbe essere stata scelta una bassa risoluzione sulla fotocamera digitale al momento dello scatto. Per i migliori risultati in futuro, impostare la fotocamera digitale su una risoluzione più alta.
- Verificare che si stia usando il tipo di carta fotografico più adatto. Per i migliori risultati, usare carta fotografica HP. Per maggiori informazioni, vedere [Scelta](#page-17-0) [della carta.](#page-17-0)
- Non si sta stampando sul lato di stampa della carta. Controllare che la carta sia stata caricata con il lato di stampa rivolto verso l'alto.
- La cartuccia ha bisogno di essere pulita. Per maggiori informazioni, vedere [Pulizia della cartuccia.](#page-33-0)
- La cartuccia ha bisogno di essere allineata. Per maggiori informazioni, vedere [Allineamento della cartuccia](#page-35-0).

#### **Le foto contrassegnate per la stampa sulla fotocamera digitale non vengono stampate.**

Alcune fotocamere digitali, come l'HP 318 e l'HP 612, consentono di contrassegnare le foto da stampare sia nella memoria interna della fotocamera sia sulla scheda di memoria. Se si contrassegnano delle foto nella memoria interna e poi le foto vengono trasferite dalla memoria interna sulla scheda di memoria, la selezione non viene trasferita. Selezionare le foto da stampare dopo averle trasferite dalla memoria interna della fotocamera sulla scheda di memoria.

## **Problemi di stampa Bluetooth**

Prima di contattare l'Assistenza clienti, leggere questo paragrafo con i consigli per la risoluzione dei problemi o contattare l'assistenza online all'indirizzo [www.hp.com/](http://www.hp.com/support) [support](http://www.hp.com/support). Leggere inoltre la documentazione fornita assieme all'adattatore per stampanti senza fili HP Bluetooth e al dispositivo in tecnologia Bluetooth acquistato.

#### **Il dispositivo Bluetooth non trova la stampante.**

- Controllare che l'adattatore per stampante senza fili HP Bluetooth sia collegato alla porta fotocamera sul pannello anteriore della stampante. La spia dell'adattatore lampeggia non appena l'adattatore è pronto.
- **Accessibilità** Bluetooth è impostata su **Non visibile**. Cambiare l'impostazione in **Visibile a tutti** nel modo seguente:
	- Estrarre tutte le schede di memoria dai loro alloggiamenti sulla stampante.

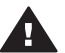

**Avvertimento** Non estrarre la scheda di memoria mentre la spia Scheda di memoria lampeggia.

- Premere **OK** per visualizzare il menu della stampante.
- Selezionare **Bluetooth** e premere **OK**.
- Selezionare **Accessibilità** e premere **OK**.
- Selezionare **Visibile a tutti** e premere **OK**.
- <span id="page-46-0"></span>● **Accessibilità** Bluetooth è impostata su **Alta**. Cambiare l'impostazione in **Bassa** nel modo seguente:
	- Estrarre tutte le schede di memoria dai loro alloggiamenti sulla stampante.

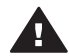

**Avvertimento** Non estrarre la scheda di memoria mentre la spia Scheda di memoria lampeggia.

- Premere **OK** per visualizzare il menu della stampante.
- Selezionare **Bluetooth** e premere **OK**.
- Selezionare **Livello di sicurezza** e premere **OK**.
- Selezionare **Basso** e premere **OK**.
- La passkey (PIN) che il dispositivo con tecnologia Bluetooth usa per la stampante non è corretta. Controllare che nel dispositivo con tecnologia Bluetooth sia immessa la passkey prevista per la stampante.
- La distanza dalla stampante è eccessiva. Avvicinare il dispositivo Bluetooth alla stampante. La massima distanza consigliabile fra il dispositivo in tecnologia Bluetooth e la stampante è 10 metri.

#### **Dalla stampante non esce nessuna pagina.**

La stampante può non riconoscere il tipo di file inviato dal dispositivo con tecnologia senza fili Bluetooth. Per un elenco dei formati di file riconosciuti dalla stampante, vedere [Specifiche della stampante.](#page-50-0)

#### **La qualità di stampa è scadente.**

La foto è stata stampata in bassa risoluzione. Per i migliori risultati in futuro, impostare la fotocamera digitale su una risoluzione più alta. Si noti che le foto scattate con fotocamere con risoluzione VGA, come quelle dei telefoni wireless, possono non avere una risoluzione sufficiente per produrre stampe di alta qualità.

#### **La foto è stata stampata con il bordo.**

L'applicazione di stampa installata sul dispositivo con tecnologia senza fili Bluetooth può non supportare la stampa senza bordo. Contattare il rivenditore del dispositivo o visitare il suo sito di assistenza per ricevere gli ultimi aggiornamenti dell'applicazione.

### **Messaggi di errore**

Prima di contattare l'Assistenza clienti, leggere questo paragrafo con i consigli per la risoluzione dei problemi o contattare l'assistenza online all'indirizzo [www.hp.com/](http://www.hp.com/support) [support](http://www.hp.com/support).

Sullo schermo della stampante possono apparire i messaggi di errore qui elencati. Per risolvere il problema seguire le istruzioni.

**Messaggio di errore: Carta inceppata. Eliminarla e premere OK.**

Per rimuovere la carta inceppata:

- Se la carta è uscita parzialmente sul davanti della stampante, estrarla tirandola verso di sé.
- Se la carta non è uscita sul davanti della stampante, provare a estrarla dal retro.
	- Togliere la carta dal vassoio di alimentazione quindi spingere in giù il vassoio per aprirlo tutto in posizione orizzontale.
	- Delicatamente tirare la carta inceppata per estrarla dal retro della stampante.
	- Spostare il vassoio di alimentazione verso l'alto finché ritorna scattando nella posizione di caricamento carta.
- Se la carta inceppata non si lascia afferrare:
	- Spegnere la stampante.
	- Se nella stampante **non** è stata installata la Batteria interna HP Photosmart opzionale, scollegare il cavo di alimentazione della stampante. Attendere circa 10 secondi e ricollegarlo.
	- Se nella stampante è stata installata la Batteria interna HP Photosmart opzionale, scollegare il cavo di alimentazione della stampante, se collegato, aprire lo sportello del vano batteria ed estrarre la batteria. Attendere 10 secondi circa, quindi reinstallare la batteria. Se lo si desidera, collegare il cavo di alimentazione.
	- Accendere la stampante. La stampante cerca la carta lungo il percorso e automaticamente espelle la carta inceppata.
- Premere **OK** per continuare.

**Messaggio di errore: Rilevamento carta non riuscito.**

Il sensore automatico della carta è ostruito o danneggiato. Provare ad allontanare la stampante dalla luce diretta del sole, quindi premere **OK** e riprovare a stampare. Se non funziona, visitare il sito [www.hp.com/support](http://www.hp.com/support) o contattare l'Assistenza clienti.

**Messaggio di errore: Cartuccia non compatibile. Usare la cartuccia HP prevista.**

Sostituire la cartuccia con una compatibile con la stampante. Per maggiori informazioni, vedere [Inserimento delle cartucce.](#page-18-0)

**Messaggio di errore: Supporto cartuccia di stampa bloccato. Sbloccarlo e premere OK.**

Per eliminare ogni ostruzione dal percorso del supporto della cartuccia:

- 1 Aprire lo sportello del vano della cartuccia.
- 2 Rimuovere ogni ostruzione dal percorso del supporto.
- 3 Chiudere lo sportello della cartuccia e premere **OK** per continuare.

**Messaggio di errore: Il modulo di assistenza cartuccia è bloccato.**

Il modulo di assistenza cartuccia è il componente collocato al di sotto del supporto della cartuccia che deterge e copre la cartuccia a riposo. Per eliminare l'ostacolo che blocca il modulo di assistenza cartuccia:

1 Aprire lo sportello del vano della cartuccia.

- 2 Spingere delicatamente la cartuccia e il suo supporto verso sinistra per accedere al modulo di assistenza.
- 3 Rimuovere l'ostruzione.
- 4 Chiudere lo sportello della cartuccia e premere **OK** per continuare.

**Messaggio di errore: Scheda memoria capovolta. Il lato nero deve essere rivolto verso l'alto.**

La scheda di memoria SmartMedia è inserita capovolta. Estrarre delicatamente la scheda dall'alloggiamento e reinserla con i contatti dorati rivolti verso il basso.

# <span id="page-49-0"></span>**7 Specifiche**

Questa parte elenca i requisiti minimi per l'installazione del software della stampante HP Photosmart e alcune specifiche tecniche della stampante.

Per un elenco completo delle specifiche della stampante e dei requisiti di sistema, vedere la Guida in linea. Per informazioni sulla visualizzazione della Guida in linea, vedere [Benvenuto](#page-5-0).

## **Requisiti di sistema**

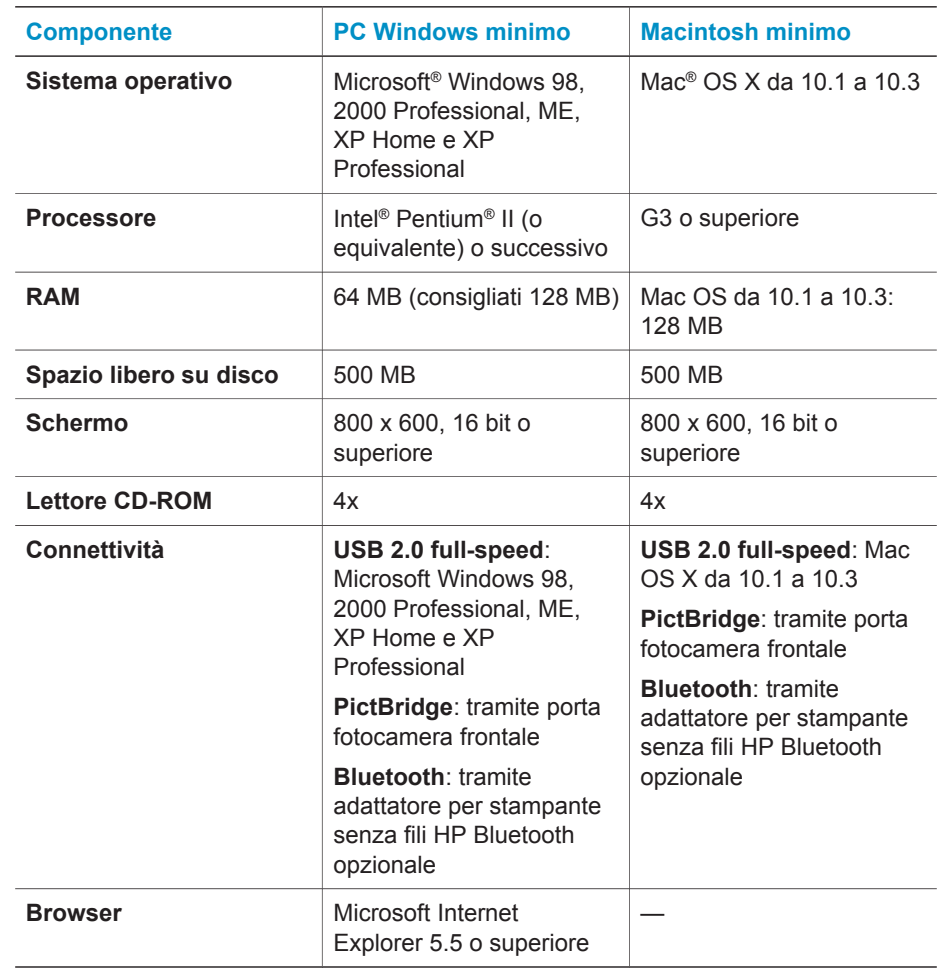

## <span id="page-50-0"></span>**Specifiche della stampante**

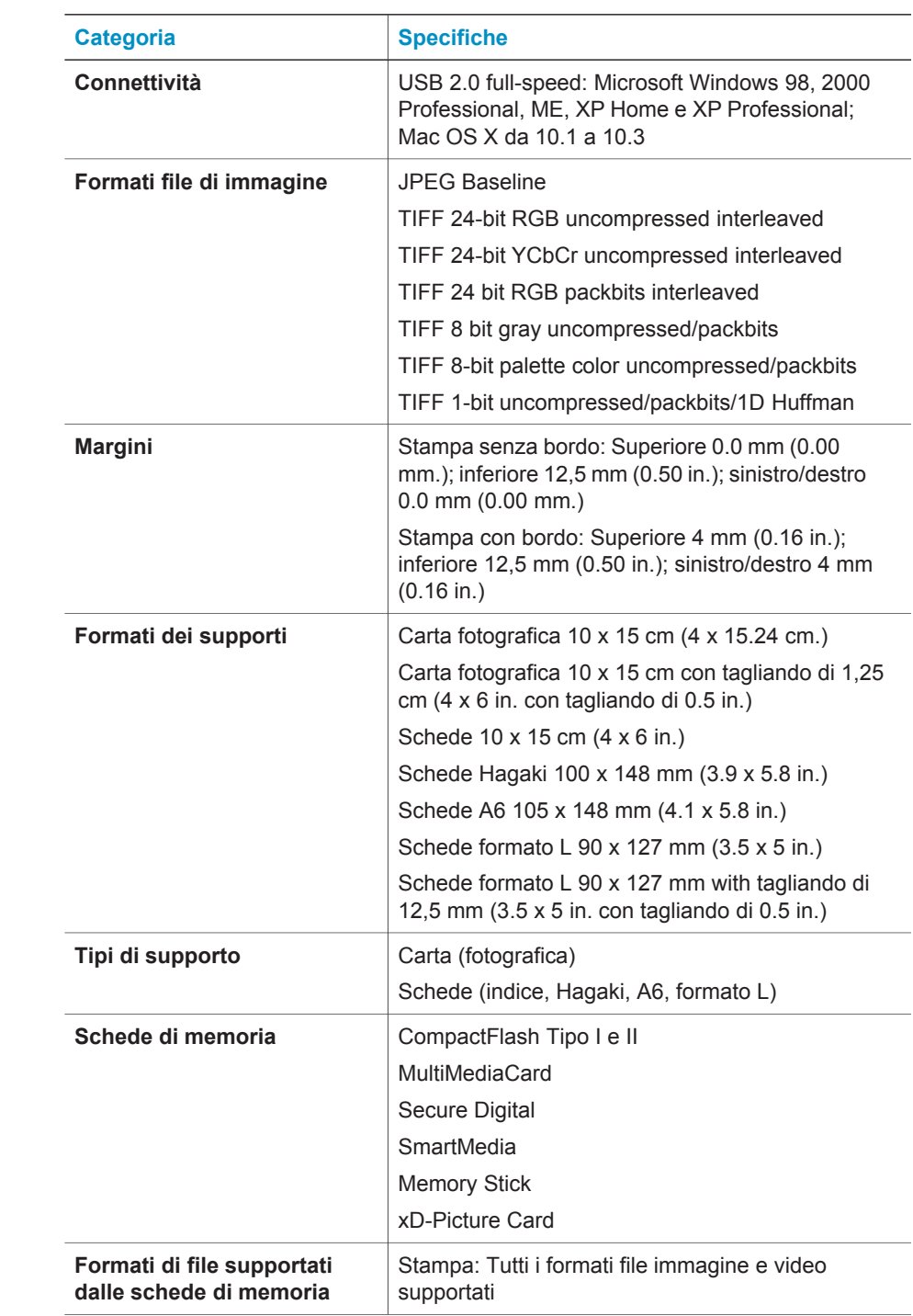

(continua)

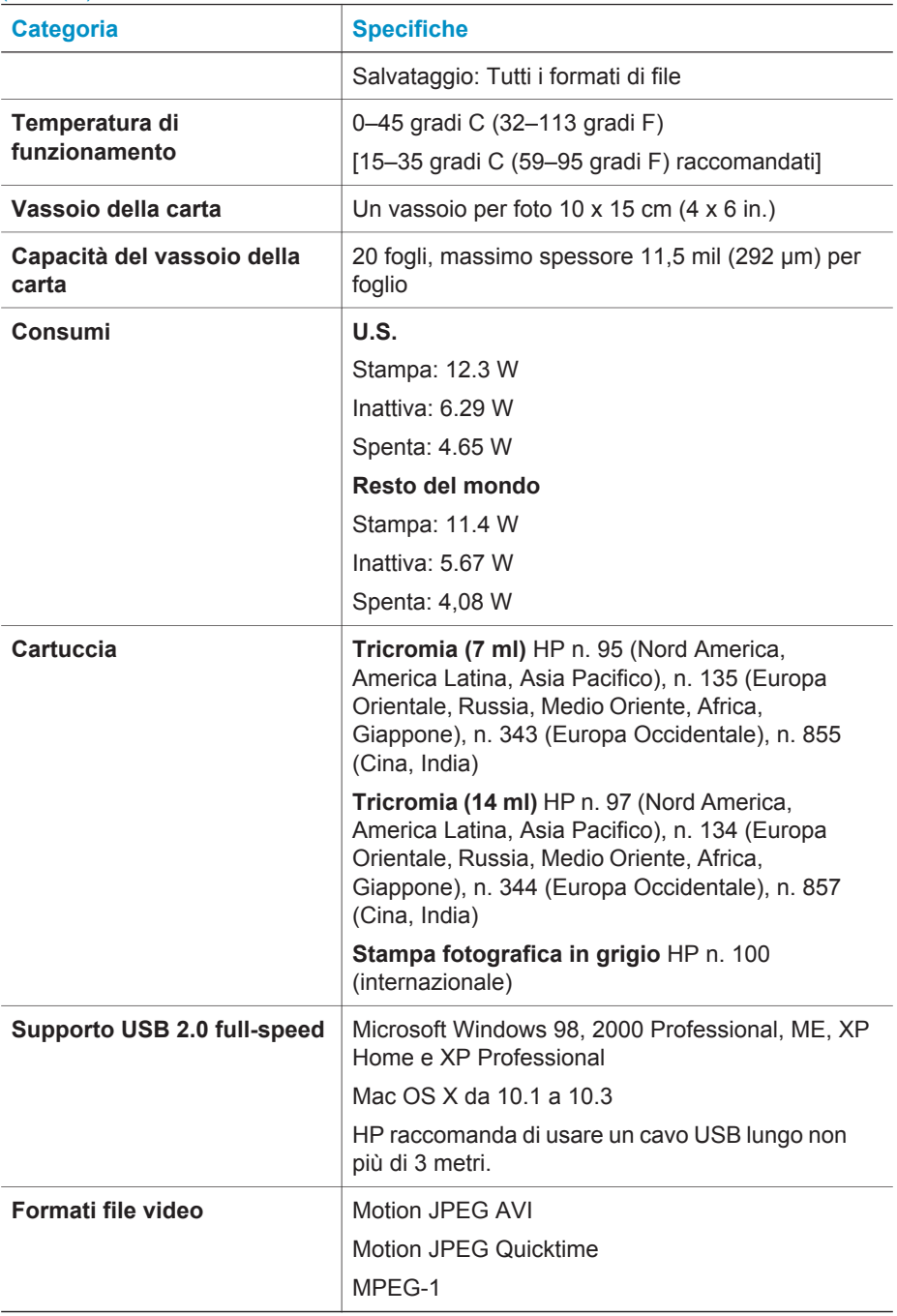

Capitolo 7

# <span id="page-53-0"></span>**8 Assistenza clienti HP**

In caso di problemi, procedere nel modo qui indicato:

- 1 Consultare la documentazione che accompagna la stampante.
	- **Poster di installazione**: Il *Poster di installazione HP Photosmart 320 series* guida all'installazione della stampante e alla stampa della prima foto.
	- **Guida d'uso**: La *Guida d'uso HP Photosmart 320 series* è questo documento. La guida descrive le funzioni basilari della stampante, insegna a usare la stampante senza computer e contiene informazioni sulla risoluzione dei problemi.
	- **Guida in linea HP Photosmart**: La Guida in linea HP Photosmart insegna a usare la stampante con il computer e contiene informazioni sulla risoluzione dei problemi.
- 2 Se non si riesce a risolvere il problema con le informazioni contenute nella documentazione, visitare il sito [www.hp.com/support](http://www.hp.com/support) per:
	- Consultare le pagine dell'assistenza in linea
	- Inviare un e-mail a HP per ricevere una risposta alle proprie domande
	- Collegarsi con un tecnico HP utilizzando la chat online
	- Verificare la disponibilità di aggiornamenti del software

Le modalità di assistenza e la loro disponibilità variano da paese a paese e da lingua a lingua.

- 3 Contattare il proprio rivenditore. Se la stampante ha un guasto hardware, verrà chiesto di riportarla dove è stata acquistata. L'assistenza è gratuita per l'intero periodo di validità della garanzia limitata. Al termine del periodo di garanzia, l'assistenza è a pagamento.
- 4 Se il problema persiste nonostante il ricorso alla Guida in linea o ai siti Web HP, contattare l'Assistenza clienti HP chiamando il numero del proprio paese. Per un elenco dei numeri di telefono locali, vedere il paragrafo che segue.

## **Assistenza clienti HP al telefono**

Finché la stampante è in garanzia, l'assistenza telefonica è gratuita. Per ulteriori informazioni, vedere la garanzia inclusa nella scatola o visitare il sito [www.hp.com/](http://www.hp.com/support) [support](http://www.hp.com/support) per avere la durata dell'assistenza gratuita.

Allo scadere di tale periodo, l'assistenza HP è soggetta a un costo addizionale. Per conoscere le forme di assistenza disponibili, rivolgersi al proprio rivenditore HP o chiamare il numero dell'assistenza del proprio paese.

Per ricevere assistenza telefonica da HP, chiamare il numero dell'assistenza della propria zona. L'assistenza è soggetta alle tariffe standard.

**Nord America:** Chiamare il numero 1-800-HP-INVENT (1-800-474-6836). L'assistenza telefonica negli Stati Uniti è disponibile in inglese e spagnolo 24 ore su 24, 7 giorni su 7 (i giorni e l'orario dell'assistenza possono essere modificati senza preavviso). Durante il periodo di garanzia l'assistenza è gratuita. Al termine di tale periodo è prevista l'applicazione di una tariffa.

<span id="page-54-0"></span>**Nota** Per accedere ai numeri di telefono dell'assistenza per il proprio paese, i clienti dell'Europa Occidentale sono invitati a visitare il sito [www.hp.com/support.](http://www.hp.com/support)

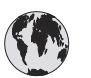

**www.hp.com/support**

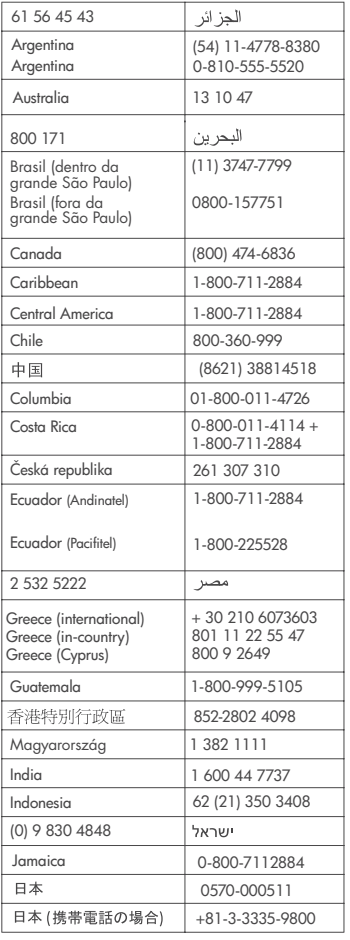

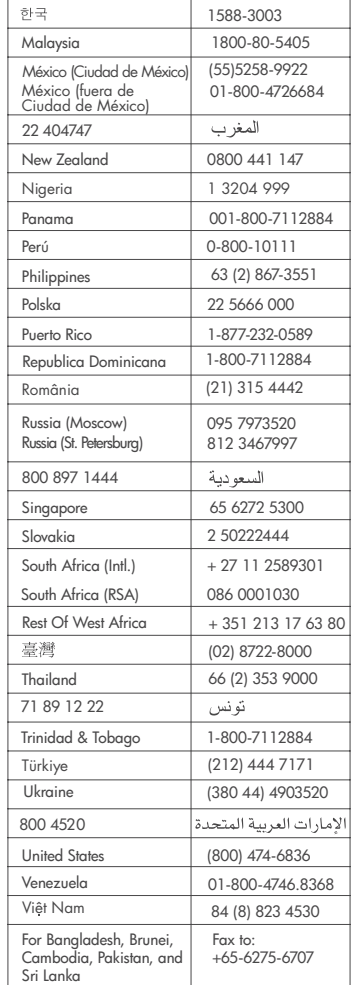

#### **Come effettuare la chiamata**

Chiamare l'assistenza HP con il computer e la stampante vicini. Tenere pronte le seguenti informazioni:

- Numero di modello (sul lato anteriore della stampante).
- Numero di serie della stampante (sulla base della stampante).
- Sistema operativo del computer.
- <span id="page-55-0"></span>Versione del driver della stampante:
	- **PC Windows:** Per vedere la versione del driver, fare clic con il pulsante destro del mouse sull'icona della scheda di memoria nella barra delle applicazioni di Windows e selezionare **Informazioni su**.
	- **Macintosh:** Per vedere la versione del driver della stampante, usare la finestra di dialogo Stampa.
- Messaggi visualizzati sull'LCD della stampante o sullo schermo del computer.
- Risposte alle seguenti domande:
	- La condizione segnalata si è già presentata altre volte? E' possibile ricrearla?
	- Era stato installato nuovo hardware o software sul computer quando la situazione si è presentata?

## **Restituzione al servizio riparazioni HP**

HP si impegna a ritirare il prodotto e a consegnarlo a un Centro di riparazioni centralizzato HP. I costi di spedizione e consegna sono interamente a carico di HP. Il servizio è gratuito per l'intera durata del periodo di garanzia.

Capitolo 8

## <span id="page-57-0"></span>**a Installazione del software**

Per la stampante è prevista una dotazione software opzionale installabile su computer.

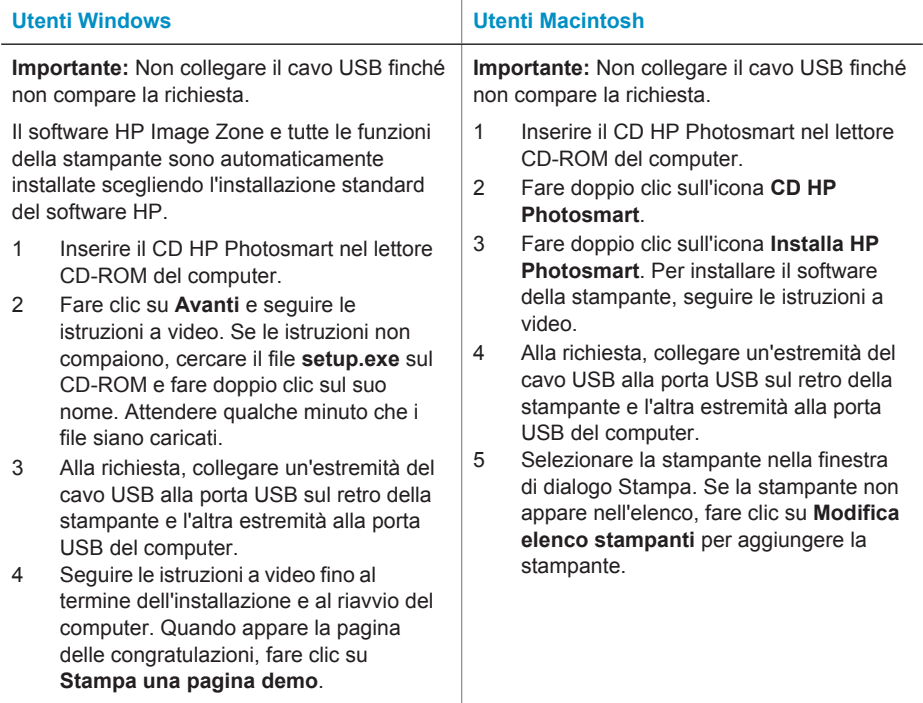

Appendice a

## <span id="page-59-0"></span>**Indice**

#### **A**

accessori [7](#page-9-0), [36](#page-38-0) adattatore auto [8](#page-10-0), [36](#page-38-0) allineamento delle cartucce [18](#page-20-0), [33](#page-35-0) Assistenza clienti [51](#page-53-0)

#### **B**

batterie fotocamera digitale [27](#page-29-0) modello [7](#page-9-0) vano [7](#page-9-0) Bluetooth adattatore per stampante senza fili [8](#page-10-0) collegamento alla stampante [29](#page-31-0) risoluzione dei problemi [43](#page-45-0) borsa trasporto della stampante [36](#page-38-0) borsa per stampante modello [8](#page-10-0)

#### **C**

caricamento della carta [16](#page-18-0) carta acquisto e scelta [15](#page-17-0) caricamento [16](#page-18-0) conservazione [15](#page-17-0) mantenimento [35](#page-37-0) risoluzione dei problemi [41](#page-43-0) specifiche [48](#page-50-0) vassoi [4](#page-6-0) cartucce allineamento [33](#page-35-0) conservazione [19,](#page-21-0) [35](#page-37-0) inserimento [18](#page-20-0) livello dell'inchiostro, controllo [18](#page-20-0) prova [32](#page-34-0) pulizia [31](#page-33-0) pulizia dei contatti [32](#page-34-0) scelta [16](#page-18-0) sostituzione [18](#page-20-0)

cartucce di stampa. *vedere* cartucce CompactFlash [19](#page-21-0) computer collegamento alla stampante [29](#page-31-0) installazione del software [55](#page-57-0) requisiti di sistema [47](#page-49-0) stampa da [3](#page-5-0) conformità alle norme [59](#page-61-0) conservazione carta fotografica [35](#page-37-0) cartucce [19](#page-21-0), [35](#page-37-0) stampante [35](#page-37-0)

#### **D**

documentazione, stampante [3](#page-5-0)

#### **F**

file, formati supportati [20](#page-22-0) Flash digitale [25](#page-27-0) formati di file supportati [48](#page-50-0) foto formati di file supportati [20](#page-22-0) indice [24](#page-26-0) invio per e-mail [29](#page-31-0) miglioramento della qualità [25](#page-27-0) salvataggio sul computer [29](#page-31-0) scelta delle cartucce [16](#page-18-0) selezione per la stampa [25](#page-27-0) stampa [26](#page-28-0) visualizzazione [24](#page-26-0) foto in bianco e nero [16](#page-18-0) foto senza bordo non stampate [40](#page-42-0) stampa con il bordo [44](#page-46-0) fotocamere collegamento alla stampante [29](#page-31-0) le foto non vengono stampate [43](#page-45-0) porta [4](#page-6-0) stampa da [27](#page-29-0)

fotocamere digitali. *vedere* fotocamere fotocamere digitali a stampa diretta HP [27](#page-29-0) fotocamere PictBridge [27](#page-29-0)

#### **G**

guida. *vedere* risoluzione dei problemi guida in linea [3](#page-5-0)

#### **H**

HP Instant Share [29](#page-31-0)

#### **I**

inchiostro. *vedere* cartucce inserimento cartucce [18](#page-20-0) schede di memoria [20](#page-22-0) invio di foto per e-mail [29](#page-31-0) istruzioni in linea [3](#page-5-0)

#### **J**

JPEG, formato di file [20](#page-22-0)

#### **L**

layout, selezione [26](#page-28-0) livello dell'inchiostro, controllo [18,](#page-20-0) [32](#page-34-0)

#### **M**

Memory Stick [19](#page-21-0) menu, stampante [8](#page-10-0) messaggi di errore [44](#page-46-0) Microdrive [19](#page-21-0) miniature, stampa [24](#page-26-0) MPEG-1, formato di file [20](#page-22-0) MultiMediaCard [19](#page-21-0)

#### **P**

pagina di allineamento [33](#page-35-0) pagina di prova [32](#page-34-0) pannello di controllo [5](#page-7-0) pulizia cartucce [31](#page-33-0)

contatti della cartuccia [32](#page-34-0) stampante [31](#page-33-0) pulsanti [5](#page-7-0)

#### **Q**

qualità carta fotografica [35](#page-37-0) foto [25](#page-27-0) risoluzione dei problemi [43](#page-45-0) stampa [26](#page-28-0) stampa di una pagina di prova [32](#page-34-0)

#### **R**

requisiti di sistema [47](#page-49-0) rimozione della scheda di memoria [22](#page-24-0) risoluzione dei problemi Assistenza clienti [51](#page-53-0) Bluetooth [43](#page-45-0) foto senza bordo [40](#page-42-0) i pulsanti non funzionano [38](#page-40-0) impossibile trovare le foto [38](#page-40-0) messaggi di errore [44](#page-46-0) problemi con la carta [41](#page-43-0) problemi di alimentazione [39](#page-41-0) problemi di qualità [43](#page-45-0) rumori [40](#page-42-0) spie lampeggianti [37](#page-39-0)

#### **S**

salvataggio di foto sul computer [29](#page-31-0) schede di memoria inserimento [20](#page-22-0) le foto non compaiono [38](#page-40-0) rimozione [22](#page-24-0) stampa da [27](#page-29-0) tipi supportati [19](#page-21-0) Secure Digital [19](#page-21-0) SmartFocus [25](#page-27-0) SmartMedia [19](#page-21-0) software, installazione [55](#page-57-0) sostituzione delle cartucce [18](#page-20-0) specifiche [47](#page-49-0) spie [5](#page-7-0) stampa copie multiple [25](#page-27-0) da computer [3](#page-5-0)

da fotocamera [27](#page-29-0) da scheda di memoria [27](#page-29-0) foto [26](#page-28-0) indice fotografico [24](#page-26-0) miniature [24](#page-26-0) pagina di prova [32](#page-34-0) più foto [25](#page-27-0) selezione del layout [26](#page-28-0) senza computer [23](#page-25-0) stampante accessori [7,](#page-9-0) [36](#page-38-0) avvisi [4](#page-1-0) collegamento [29](#page-31-0) conservazione [35](#page-37-0) documentazione [3](#page-5-0) menu [8](#page-10-0) messaggi di errore [44](#page-46-0) parti [4](#page-6-0) problemi di alimentazione [39](#page-41-0) pulizia [31](#page-33-0) specifiche [48](#page-50-0) trasporto [36](#page-38-0)

#### **T**

TIFF, formato di file [20](#page-22-0) trasporto della stampante [7,](#page-9-0) [36](#page-38-0)

#### **U**

USB porta [4](#page-6-0) specifiche [48](#page-50-0) tipo di collegamento [29](#page-31-0)

#### **V**

vassoi della carta [4](#page-6-0) visualizzazione delle foto [24](#page-26-0)

#### **X**

xD-Picture Card [19](#page-21-0)

#### <span id="page-61-0"></span>**Declaration of conformity**

According to ISO/IEC Guide 22 and EN 45014

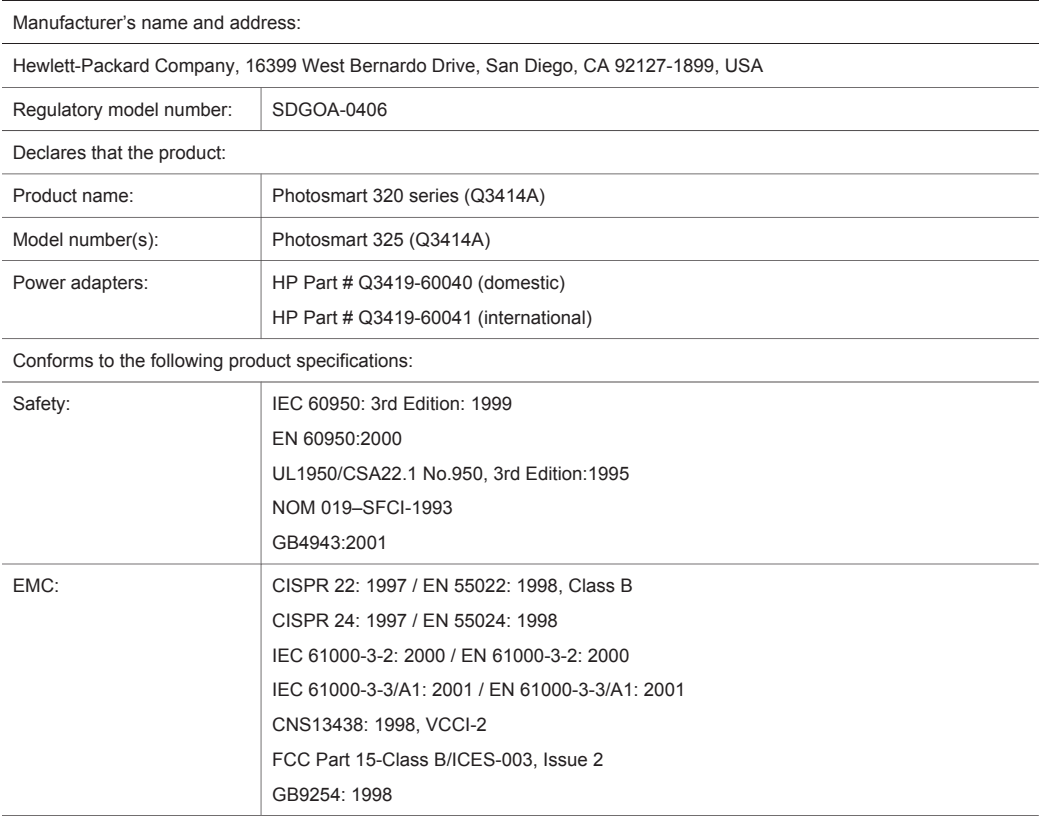

Supplementary Information:

The Product herewith complies with the requirements of the Low Voltage Directive 73/23/EEC and the EMC Directive 89/336/EEC and carries the CE marking accordingly.

European Contact for regulatory topics only: Hewlett Packard GmbH, HQ-TRE, Herrenberger Strasse 140, D-71034 Böblingen Germania. (FAX +49-7031-14-3143)